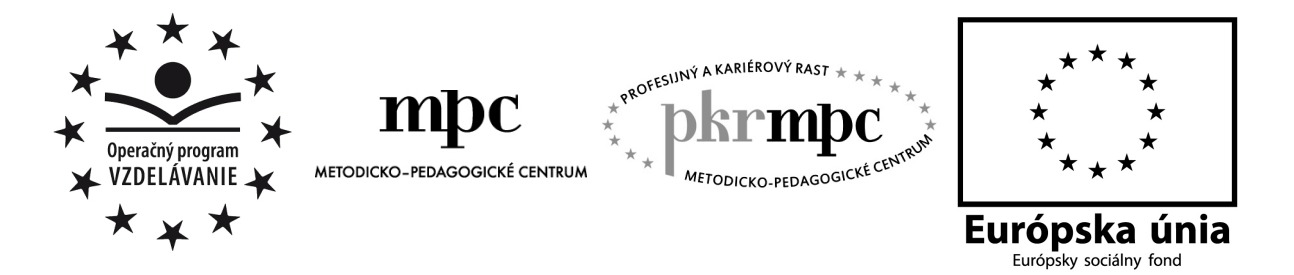

Moderné vzdelávanie pre vedomostnú spoločnosť / Projekt je spolufinancovaný zo zdrojov EÚ

Mgr. Zina Pavlovová

# **Využitie interaktívnej tabule a softvéru ActivInspire vo vyu**č**ovaní geografie**

Košice, 2012

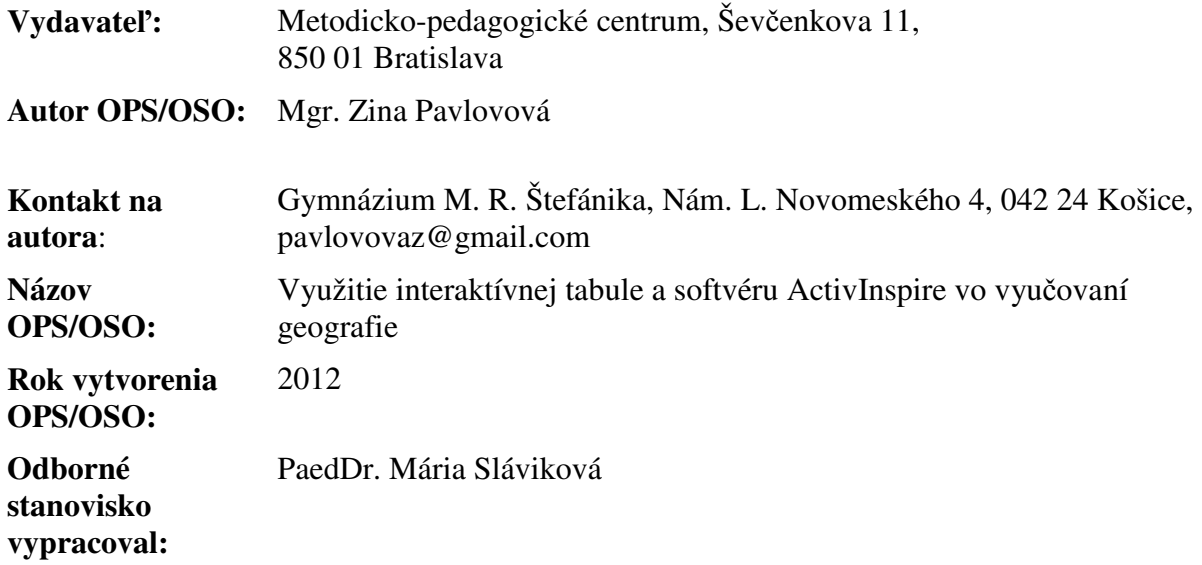

Táto osvedčená pedagogická skúsenosť edukačnej praxe/osvedčená skúsenosť odbornej praxe bola vytvorená z prostriedkov projektu Profesijný a kariérový rast pedagogických zamestnancov. Projekt je financovaný zo zdrojov Európskej únie.

## **K**ľ**ú**č**ové slová**

Hydrosféra, obeh vody na Zemi, rozloženie vody na Zemi, svetový oceán, more, vlastnosti vody oceánov a morí, pohyby morskej a oceánskej vody, morské prúdy, cunami, povrchová voda, rieka, povodie, ľadovce, minerálne vody, pitná voda, interaktívna tabuľa, activinspire, activboard, digitálne technológie, kompetencie

### **Anotácia**

Cieľom tejto osvedčenej pedagogickej skúsenosti bolo vytvoriť obsah vyučovacej hodiny geografie na tému hydrosféra s využitím aplikačného softvéru ActivInspire určeného pre interaktívnu tabuľu.

Zámerom práce je priblížiť žiakom odbornú terminológiu a javy súvisiace s témou hydrosféry prostredníctvom inovatívnych digitálnych technológií s využitím im blízkeho interaktívneho prijímania nových informácií.

V práci predkladáme príklady interaktívnych úloh a cvičení využívajúcich možnosti softvéru ActivInspire pri tvorbe vlastných učebných materiálov.

## **OBSAH**

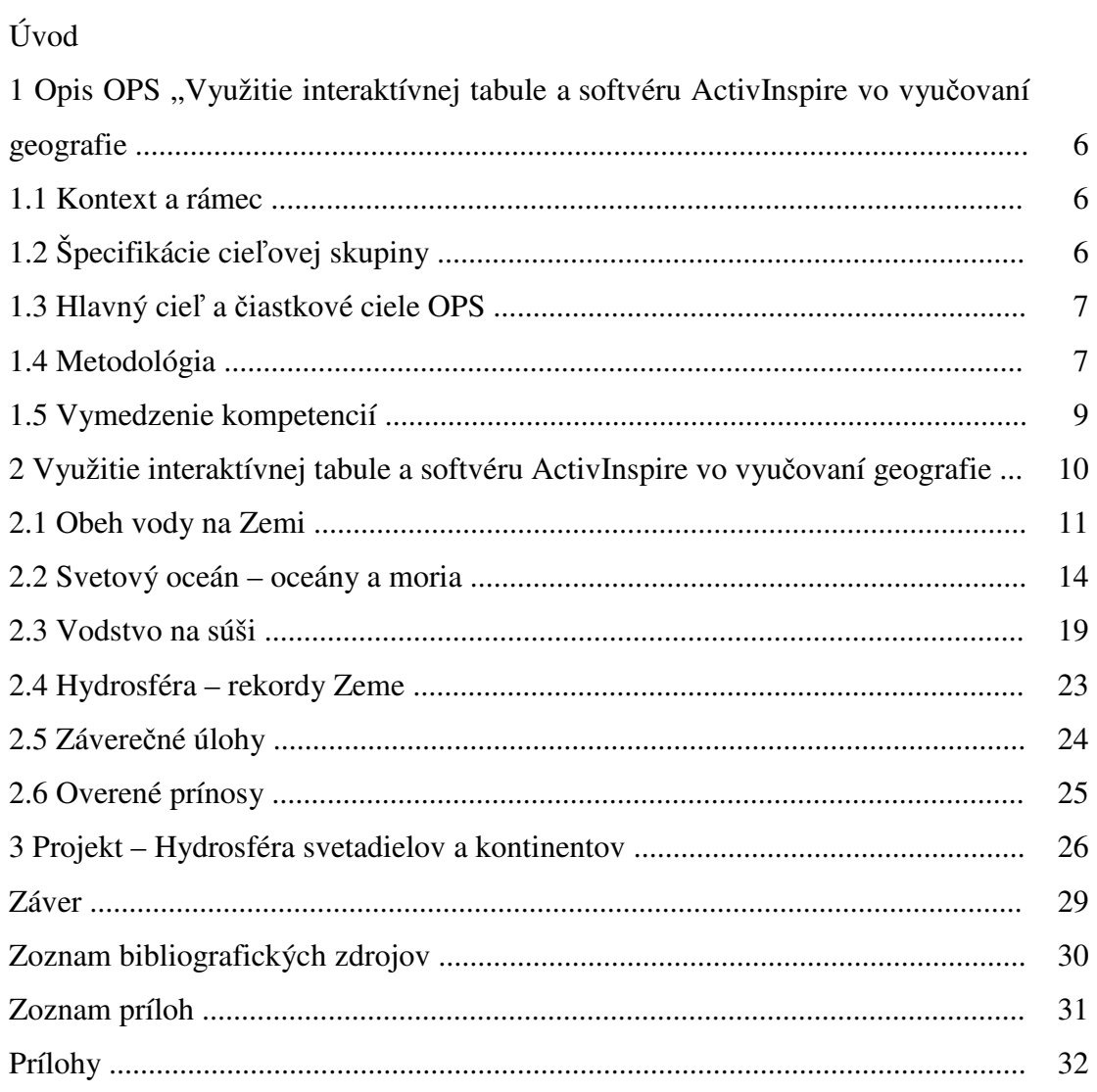

# **ÚVOD**

Digitálne technológie pretkávajú naše každodenné aktivity čoraz hustejšie. V tomto smere nezaostáva ani vzdelávací proces na školách, ktoré sa snažia cestou projektov modernizácie vzdelávania získavať najnovšie digitálne technológie. Spomedzi nich k najzaujímavejším a najatraktívnejším z pohľadu žiakov, prispievajúcim k zvyšovaniu kvality a efektívnosti výučby z pohľadu pedagógov, v súčasnosti patrí jednoznačne interaktívna tabuľa.

Množstvo pedagógov sa zúčastňuje v rámci projektu "Profesijný a kariérny rast pedagogických zamestnancov" (PKR) inovačného programu kontinuálneho vzdelávania Interaktívna tabuľa v edukačnom procese, kde si osvojujú základné vedomosti a zručnosti práce s interaktívnou tabuľou ActivBoard a softvérom ActivInspire.

Po ukončení vzdelávania si mnohí kladú otázku, kde nájdu zdroje vhodne vypracovaných predvádzacích zošitov pre ich aprobačný predmet a ako ich implementujú do vyučovacích hodín. Odpoveď sa skrýva v troch možnostiach.

Prvou je vytvoriť si vlastné predvádzacie zošity, to znamená na ich tvorbe pre jeden ročník a aprobáciu pracovať dlhodobo. Druhou je rozložiť tento kreatívny proces na viacerých členov predmetových komisií a rozdeliť si témy, pri ktorých efektívne využijeme potenciál interaktívnej tabule. V praxi totiž platí, že interaktívnu tabuľu nevyužívame na sto percent každú hodinu, ak ju aj máme stabilne umiestnenú v triede. Treťou je vyhľadávanie a zdieľanie predvádzacích zošitov na webových portáloch v anglickom alebo českom jazyku. V tomto prípade je vysoká pravdepodobnosť, že si predvádzací zošit budeme musieť upraviť do tzv. vlastnej podoby obsahovo korešpondujúcej s obsahom školského vzdelávacieho programu konkrétnej školy.

Práve z tohto dôvodu prichádzame s našou OPS, ktorá veríme bude prínosom pre učiteľov a dá im ďalší z návodov ako využívať interaktívnu tabuľa na vyučovaní geografie.

Štruktúru práce tvoria námety na úlohy a cvičenia využívajúce interaktívnu tabuľu a softvér ActivInspire vo vyučovaní geografie v rámci témy "Hydrosféra". Predvádzací zošit je zameraný na upevnenie a zhrnutie učiva jedného tematického celku na celkom troch vyučovacích hodinách.

Náplň prvých dvoch vyučovacích hodín tvoria úlohy a cvičenia koncipované striedavo na samostatnú a skupinovú prácu, ktoré môžeme rozdeliť na prácu pri tabuli alebo mimo nej, a takisto sú zapracované aj úlohy, kde má tabuľa len projekčnú funkciu.

Obsah tretej vyučovacej hodiny plánovanej v rámci opakovania tvorí projekt žiakov s názvom "Hydrosféra svetadielov a oceánov". Projektom nadväzujeme na predošlé dve hodiny, kedy boli žiaci typmi úloh vedení k rozvíjaniu tímovej práce, tvorivosti a kooperácie s vlastným vkladom už osvojených vedomostí a zručností.

Veríme, že aj cestou osvedčenej pedagogickej skúsenosti edukačnej praxe podporíme využívanie interaktívnych technológií na školách, zintenzívnenie frekvencie zážitkových foriem práce na vyučovacích hodinách a rozvíjanie kľúčových kompetencií žiakov.

## **1 OPIS OPS "VYUŽITIE INTERAKTÍVNEJ TABULE A SOFTVÉRU ACTIVINSPIRE VO VYU**Č**OVANÍ GEOGRAFIE"**

Interaktívna tabuľa patrí medzi najprogresívnejšie sa uplatňujúce digitálne technológie na školách. V rámci tejto OPS sa budeme venovať interaktívnej tabuli ActivBoard so softvérom ActivInspire Professional Edition (ďalej len "ActivInspire") od spoločnosti Promethean. Tabuľa a uvedený softvér sú špeciálne vyvinuté pre cieľovú skupinu, ktorou sú žiaci a pedagógovia od nižšieho až po vyššie sekundárne vzdelávanie.

Interaktívna tabuľa je využiteľná v rozmanitých vzdelávacích oblastiach, my sa zameriame na jej využitie v geografii pri opakovaní tematického celku hydrosféra. Žiaci 1. ročníka gymnázia (respektíve kvinty osemročného gymnázia) si upevnia základnú terminológiu, poznatky o obehu vody na Zemi a rozložení vody na Zemi. Zopakujú si vlastnosti vody v oceánoch a moriach, naučia sa zdôvodniť príčiny pohybu vôd oceánov a morí. Získajú poznatky z environmentálnej výchovy vedúce k uvedomeniu si potreby chrániť zdroje pitnej vody a predchádzať znečisťovaniu povrchových a podpovrchových vôd na Zemi.

#### **1.1 Kontext a rámec**

OPS "**Využitie interaktívnej tabule a softvéru ActivInspire vo vyu**č**ovaní geografie**" patrí do:

**Typ školy:** gymnázium, sekundárne vzdelávanie

**Východiská:** pre adekvátne využitie uvádzanej OPS sú zo strany učiteľa aj žiakov potrebné základné zručnosti práce s počítačom, internetom a interaktívnou tabuľou. Na prácu s interaktívnymi úlohami je požadovaný softvér ActivInspire dodávaný s interaktívnou tabuľou ActivBoard. S predvádzacím zošitom vytvoreným v tomto softvéri môžeme pracovať na žiackych počítačoch alebo prezenčne pri interaktívnej tabuli. Pripojenie k internetu nie je nevyhnutnou podmienkou. S materiálom môžu žiaci v prípade potreby pracovať aj doma vo verzii softvéru ActivInspire Personal Edition, ktorá je zdarma a poskytuje možnosť zobraziť vopred pripravený obsah a využitie všetkých interaktívnych prvkov a nástrojov v predvádzacom zošite.

#### **1.2 Špecifikácie cie**ľ**ovej skupiny**

OPS je určená pre:

**Kategória pedagogických zamestnancov:** učiteľ

**Podkategória:** učiteľ pre úplné stredné vzdelávanie

**Vzdelávacia oblas**ť**:** Človek a spoločnosť

**Škola, ro**č**ník:** gymnázium, 1. ročník

**Vyu**č**ovací predmet:** geografia

**Tematický celok:** Hydrosféra

#### **1.3 Hlavný cie**ľ **a** č**iastkové ciele OPS**

#### **Hlavný cie**ľ **OPS:**

- vedieť definovať hydrosféru,
- poznať časti hydrosféry,
- vedieť, čo je obeh vody na Zemi,
- vedieť vlastnosti vôd svetového oceána a morí,
- vedieť, čo sú to morské prúdy a ako ovplyvňujú podnebie priľahlých krajín,
- vedieť, čo tvorí vodstvo súše,
- vedieť vybrané rekordy Zeme hydrosféra.

#### Č**iastkové ciele OPS:**

- čítať z mapy,
- koordinovať prácu v skupinách v projektovej časti,
- rozvíjať inovatívne metódy a formy vo výučbe geografie,
- zamerať sa na využívanie najnovších interaktívnych digitálnych technológii vo vyučovaní geografie,
- rozvíjať tvorivé myslenie,
- uvádzať správnu argumentáciu a rešpektovať názory iných,
- rozvíjať medzipredmetové vzťahy (geografia, informatika, cudzí jazyk).

#### **1.4 Metodológia**

Pred využitím interaktívnej tabule na vyučovacej hodine je zo strany učiteľa nevyhnutné osvojiť si prácu so softvérom ActivInspire. Následne poznať metodológiu práce s digitálnymi technológiami, predvádzacím zošitom a vedieť vhodne aplikovať aktívne prvky softvéru do jednotlivých interaktívnych zadaní.

Interaktívne úlohy a cvičenia môžeme uplatniť v ktorejkoľvek fáze vyučovacej hodiny – motivačnej, expozičnej, aplikačnej aj fixačnej. Prax ukazuje, že aj žiaci gymnázia sa radi nechajú vtiahnuť do interaktívnych úloh a aktivizujú sa počas celej vyučovacej hodiny vo vyššej miere než pri práci s nástennou mapou a tabuľou. Zvyšuje sa ich záujem o sebarealizáciu, rovnako ako aj o kooperáciu so spolužiakmi v skupinách v závislosti od typu úloh. Navzájom porovnávajú svoje výsledky a majú okamžitú sebareflexiu.

Pri práci s interaktívnou tabuľou sa nemôžeme spoliehať len na jej jednostranné využitie, efektívnejšie je úlohy viazané na prácu pri tabuli kombinovať s úlohami, ktoré žiaci vypracujú samostatne napríklad prostredníctvom pracovných listov, pričom ich obsah korešponduje s obsahom v predvádzacom zošite. Pracovný list tak umožňuje využiť na hodine aj ďalšiu formu, a to formu samostatnej práce.

Opakovanie a zhrnutie tematického celku hydrosféra sme rozložili na 3 vyučovacie hodiny, prvé dve sú priamo späté s vytvoreným predvádzacím zošitom, ktorý je súčasťou prílohy s názvom: **hydrosfera.flipchart**. Náplňou tretej hodiny je žiacky projekt.

Nevyhnutné je premyslieť a pripraviť si hodnotenie žiakov, napríklad priebežné slovné a záverečné klasifikáciou jednotlivcov alebo skupín. O spôsobe hodnotenia a klasifikácie pri opakovaní tematického celku žiakov informujeme v úvode vyučovacej hodiny.

Tabuľka 1 Návrh metodiky - Hydrosféra

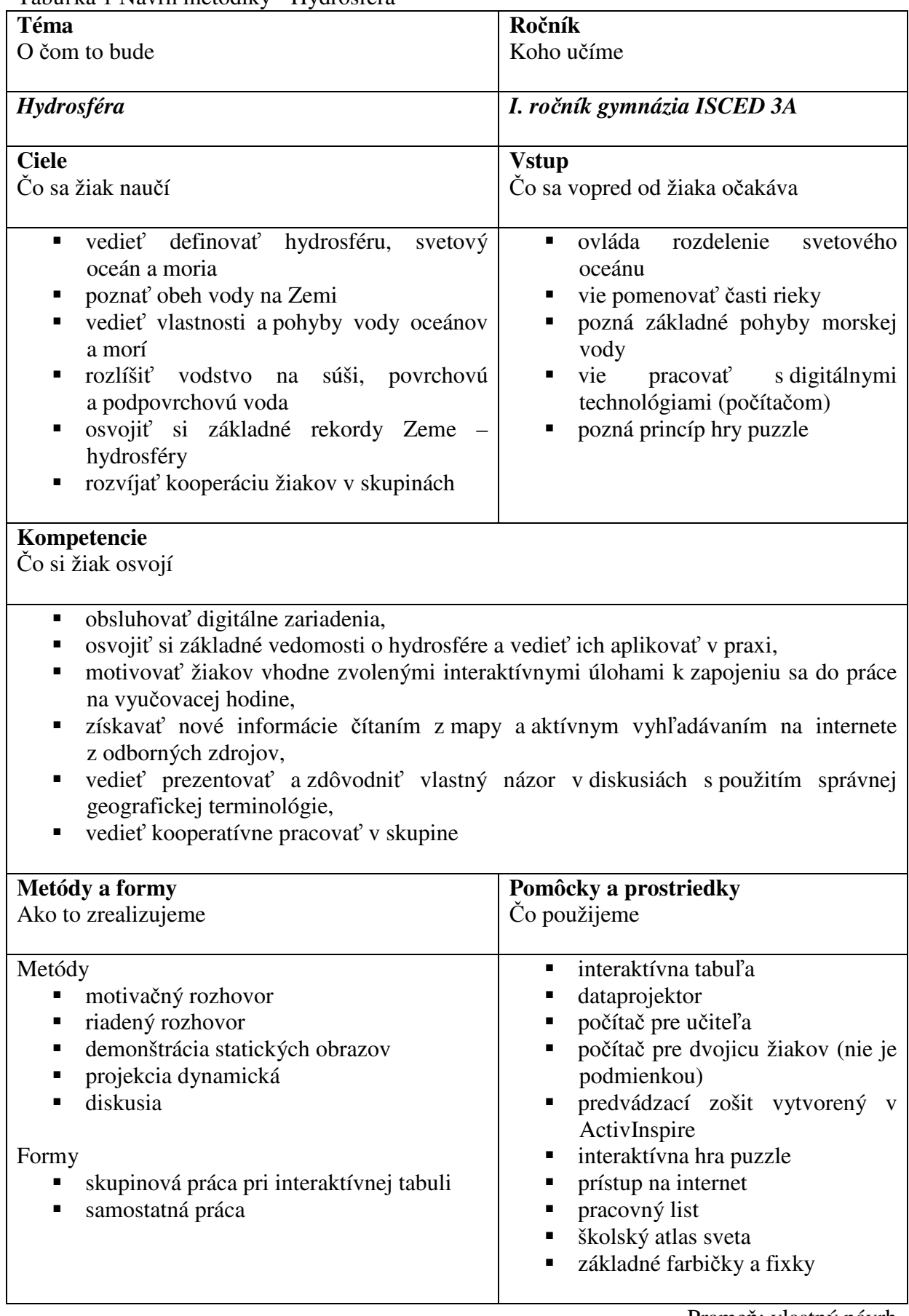

Prameň: vlastný návrh

#### **1.5 Vymedzenie kompetencií**

- *kompetencie v oblasti IKT (kompetencie digitálne)* obsluhovať digitálne zariadenia,
- *kompetencie prírodovedné* osvojiť si základné vedomosti o hydrosfére a vedieť ich aplikovať v praxi,
- *kompetencie smerujúce k iniciatívnosti* vhodne zvolenými interaktívnymi úlohami motivovať žiakov k zapojeniu sa do práce na vyučovacej hodine,
- *kompetencie k* č*itate*ľ*skej gramotnosti* získavať nové informácie čítaním z mapy a aktívnym vyhľadávaním na internete z odborných zdrojov, tým podporiť potrebu čítania u žiakov a správne porozumenie prečítaného textu, jeho správne spracovanie a interpretácia,
- *kompetencie komunikatívne*  vedieť prezentovať a zdôvodniť vlastný názor v diskusiách s použitím odbornej geografickej terminológie,
- *kompetencie rieši*ť *problémy*  vedieť kooperatívne pracovať v skupine a získavať nové vedomosti a zručnosti prostredníctvom zadaných problémových úloh na interaktívnej tabuli, analyzovať geografické javy, premyslieť ich možné príčiny vzniku a vedieť vysvetliť tieto javy na základe poznatkov pozorovaní a osvojených vedomostí.

## **2 VYUŽITIE INTERAKTÍVNEJ TABULE A SOFTVÉRU ACTIVINSPIRE VO VYU**Č**OVANÍ GEOGRAFIE**

Interaktívna tabuľa a softvér ActivInspire ponúkajú široké možnosti ich využitia na vyučovaní geografie na gymnáziu v tematickom celku hydrosféra. Edukáciu nielen zatraktívňujú, ale aj zefektívňujú. Tabuľa spoločne s ďalšími digitálnymi prostriedkami ako projektor, počítač, activpen (pero), actiview (vizualizér), activslate (tablet), activote (hlasovacie zariadenie) a softvér s pomocou množstva nástrojov, aktívnych prvkov a knižnice zdrojov tvoria nerozlučných digitálnych spojencov.

Dôležitý, ale nie nevyhnutný pre využitie uvedených digitálnych technológií je prístup na internet a práca s web stránkami.

Užívateľské prostredie softvéru ActivInspire je spracované a pravidelne aktualizované aj na základe požiadaviek a potrieb pedagogickej verejnosti vznesených prostredníctvom odborných fór na stránkach www.prometheanplanet.com. V softvéri vytvárame súbory vo forme predvádzacích zošitov (flipchartov) s neobmedzeným počtom strán, ktoré môžu obsahovať texty, animácie, videá, zvukové ukážky, hypertextové odkazy, vnorený internetový prehliadač, aktívne prvky z knižnice zdrojov alebo vytvorené podľa vlastných predstáv, poznámky, anotácie na pracovnej ploche a úlohy, či testy. Navyše jednotlivým objektom môžeme priraďovať akcie a obmedzenia.

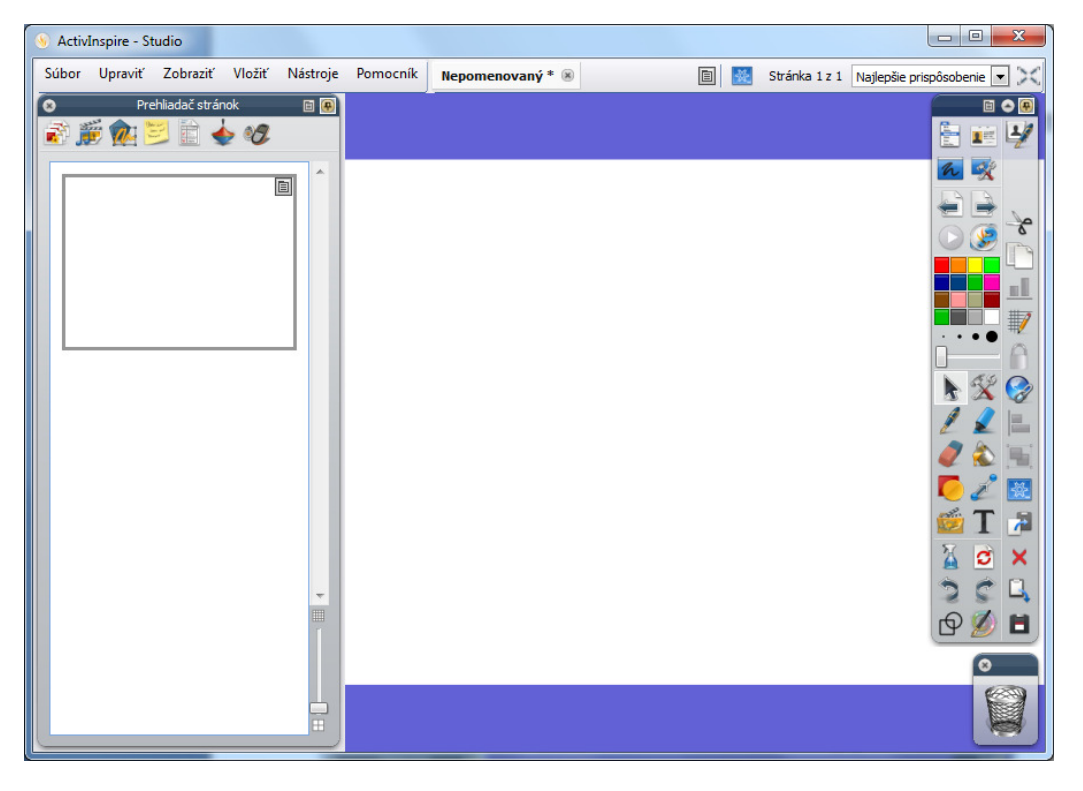

Obrázok 1 Užívateľské prostredie ActivInspire 1.6

Prameň: vlastný návrh

V predvádzacom zošite sa pri riešení problémových úloh uplatňuje tzv. vrstvenie informácií, ktoré vedie k výslednému riešeniu, prípadne následnej diskusii o danom jave. Výstupy interaktívnej výučby môžeme sprístupniť žiakom vo forme predvádzacích zošitov vytvorených učiteľom pre potreby upevnenia učiva, alebo v prípade neprítomnosti žiaka na

vyučovacej hodine aj ich oboznámeniu sa s obsahom preberaného učiva. Žiaci majú v rámci multilicencie softvéru v domácom prostredí k dispozícii verziu ActivInspire Personal Edition, ktorá ich oprávňuje k prehliadaniu obsahu predvádzacieho zošita.

Užívateľské prostredie ActivInspire poskytuje priestor na vytváranie metodických poznámok zo strany učiteľa buď pre vlastné potreby alebo pre kolegov, s ktorými bude predvádzací zošit zdieľať. Poznámky sú súčasťou aj nami predkladaného predvádzacieho zošita. Predvádzací zošit má vytvorené ovládacie prvky na pohyb vpred a vzad, prípadne návrat na jeho obsah.

V rámci práce s predvádzacím zošitom sa zameriame na upevnenie a zhrnutie učiva tematického celku hydrosféra kombináciou využitia interaktívnych digitálnych technológií a žiackeho projektu, ktorý poskytne žiakom priestor na kooperáciu v skupine a prejav vlastnej tvorivosti. Typy úloh sa striedajú tak, aby udržali pozornosť žiakov a ich záujem o spoluprácu. Predvádzací zošit hydrosféra je časovo rozvrhnutý na dve vyučovacie hodiny (deväťdesiat minút), tretiu hodinu venujeme práci žiakov na projekte (štyridsaťpäť minút). V obidvoch prípadoch nezabúdame na dostatočne vyčlenený čas aj na hodnotenie žiakov.

#### **Potrebné pomôcky a prostriedky:**

- interaktívna tabuľa, dataprojektor, notebook s pripojením na internet,
- základné farbičky a fixky,
- školský atlas sveta,
- pracovné listy,
- plagáty (flipcharty),
- tlačiareň.

#### **2.1 Obeh vody na Zemi**

Na začiatku vyučovacej hodiny je potrebné myslieť na skutočnosť, že mnohí žiaci nemali ešte možnosť pracovať s interaktívnou tabuľou, alebo ju maximálne využívali pri projekcii svojich projektov vytvorených v PowerPointe. **V úvodnej úlohe** sa preto cielene venujeme len zopakovaniu základnej terminológie a číselných údajov, ktoré majú žiaci ovládať. Potom žiaci pracujú priamo pri tabuli pomocou activpen a priraďujú pojmy k správnym obrázkom. Kontrolu správnosti môžu previesť odkrytím modrých obdĺžnikov v dolnej časti strany zošita. Úloha svojou nenáročnosťou vytvára priestor na zoznámenie sa s užívateľským prostredím softvéru a osvojenie si základov práce s interaktívnou tabuľou a s activpen zo strany žiakov.

*Odhadovaný* č*as práce žiakov:* 5 minút (s predstavením užívateľského prostredia softvéru ActivInspire 7 minút).

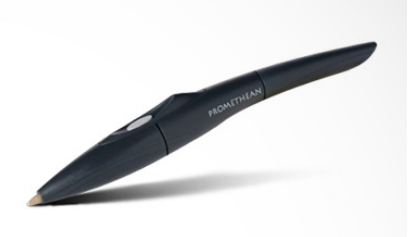

Obrázok 3 Activpen

Prameň: vlastný návrh

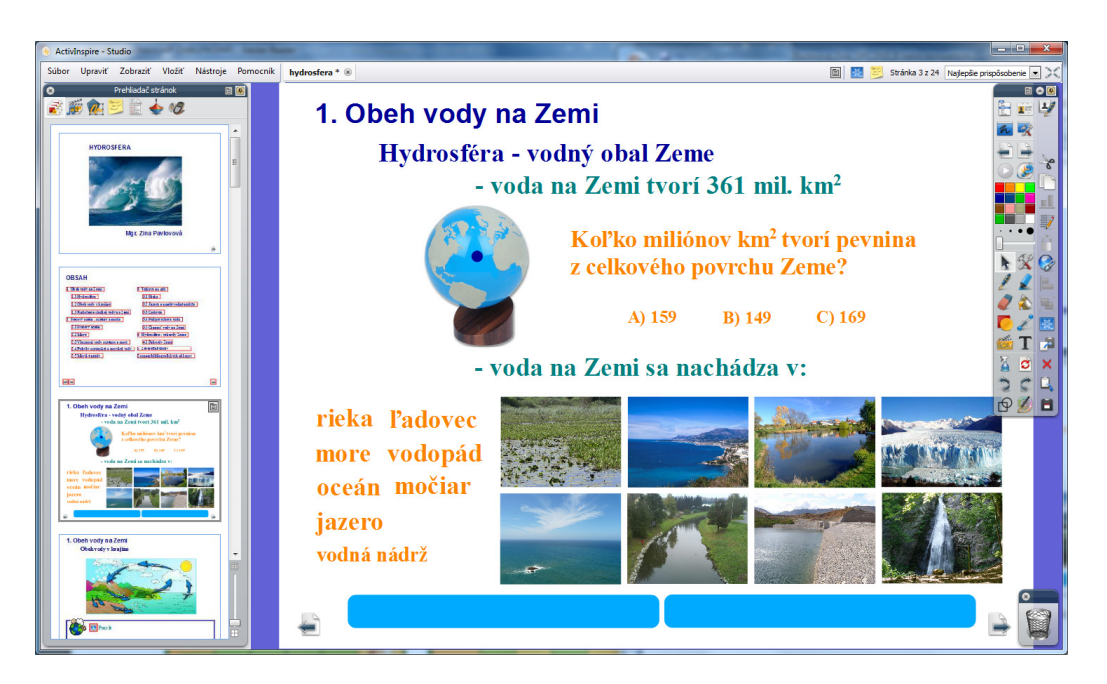

Obrázok 2 Predvádzací zošit – Hydrosféra

Prameň: vlastný návrh

**Druhá úloha** je zameraná na upevnenie poznatkov o obehu vody na Zemi formou využitia interaktívnej hry puzzle, ktorá je k dispozícii on-line na internete. Vybraný žiak pracuje pri tabuli a snaží sa v čo najkratšom čase zostaviť významovo správny obrazec, ostatní žiaci jeho postup sledujú. V prípade neúspechu môžeme žiaka nechať vystriedať iným spolužiakom, alebo rozdelíme prácu po šiestich poliach, ktoré vypracujú po sebe idúci traja žiaci.

*Odhadovaný* č*as práce žiakov:* 4 minúty.

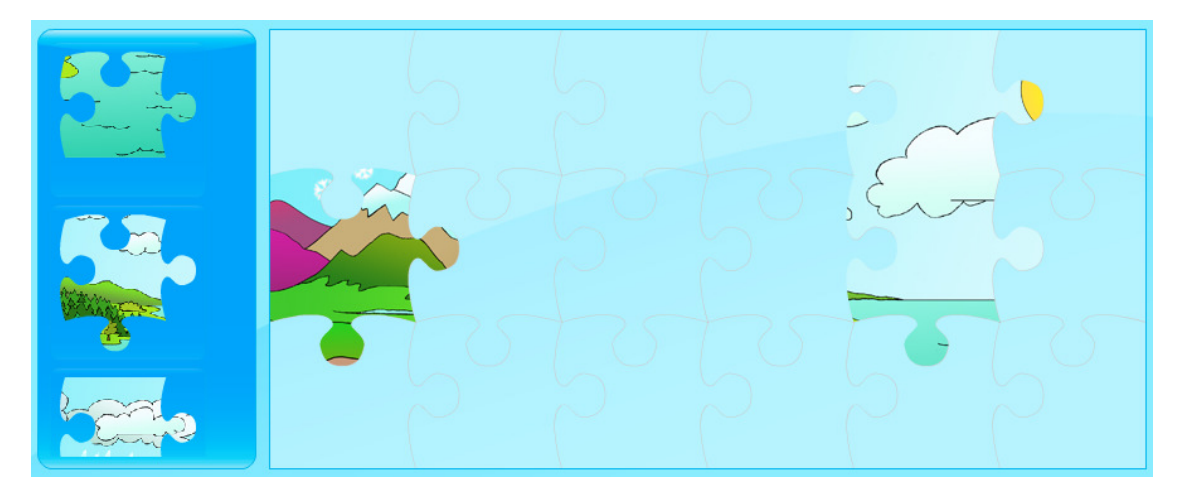

Obrázok 4 Puzzle – Obeh vody na Zemi

Prameň: vlastný návrh

**Tretia úloha** je venovaná práci s mapou rozloženia sladkej vody na Zemi a slepou mapou sveta. Vyžaduje si od žiakov maximálnu koncentráciu, úloha zároveň pomáha rozvíjať ich vizuálnu pamäť.

Najprv žiakov rozdelíme do piatich skupín podľa svetadielov. Nie je vhodné ponechať celému kolektívu spracovávať informácie o rozložení sladkej vody na Zemi komplexne. Je to pre nich náročné. Môžeme tiež zvoliť náročnejší postup, kedy im zobrazíme celú mapu a až následne skupinám priradíme svetadiel na spracovanie informácií o ňom.

Žiakom zobrazíme mapu rozloženia sladkej vody na Zemi približne na dve minúty. Potom interaktívnym nástrojom mapu zakryjeme. Úlohou zástupcov skupín je do mapy zobrazenej na interaktívnej tabuli zakresliť nástrojom "Pero" farebné plochy vyjadrujúce kvantitatívne pozorovaný jav. Pre čiastkové overenie správnosti využijeme lupu nad objektom ukrývajúcim mapu v pravom dolnom rohu a pre celkové overenie klikneme na aktívny prvok "Mapa rozloženia sladkej vody" (vľavo).

V prípade časovej rezervy využijeme odkaz na web stránky a rozvinieme diskusiu o množstve zdrojov sladkej vody na jednotlivých svetadieloch, o potrebe ochrany zdrojov pitnej vody a šetrení pitnou vodou.

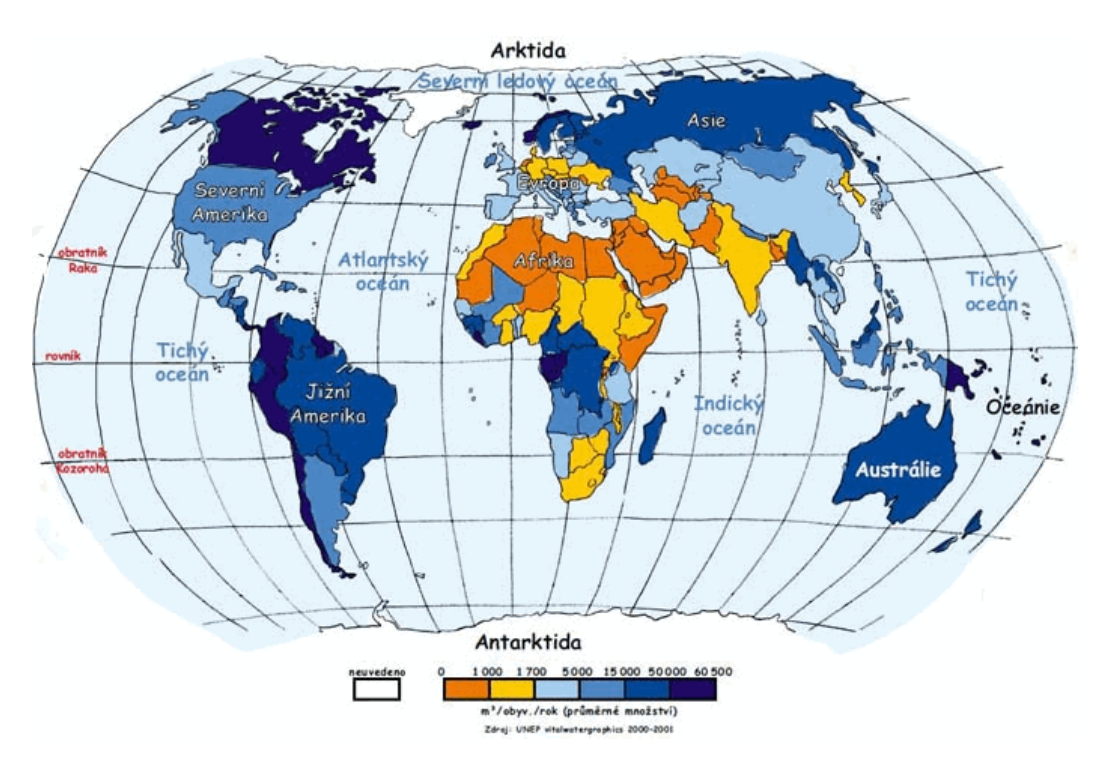

*Odhadovaný* č*as práce žiakov:* 12 minút.

Obrázok 5 Rozloženie sladkej vody na Zemi

Prameň: vlastný návrh

*Odporú*č*ania:* Pripravené stopky využijeme len v prípade, ak žiaci uvedenú mapu poznajú z predchádzajúcich vyučovacích hodín. V opačnom prípade neplní svoj účel a len veľmi ťažko môžeme odhadnúť schopnosti žiakov úlohu vypracovať v zadanom časovom limite.

Pri zakresľovaní viacerými žiakmi v rovnakom okamihu je pri tabuli nedostatok miesta, preto je vhodné pripraviť žiakom do skupín pracovné listy so slepými mapami (viď. príloha č. 1), do ktorých si svoje poznatky zakreslia a až potom postupne prichádzajú zástupcovia jednotlivých skupín k tabuli zakresliť výsledky svojho pozorovania. Pracovné listy môžeme nasnímať vizualizérom. K úlohe je potrebné, aby si žiaci na túto vyučovaciu hodinu priniesli do učebne päť základných farbičiek (napríklad: žltú, červenú, modrú, zelenú a hnedú).

#### **2.2 Svetový oceán – oceány a moria**

**V prvej úlohe** majú žiaci pomocou aktívneho prvku *priradi*ť *text* vytvoriť z uvedených slov správnu formuláciu definície svetového oceána a v dolnej časti doplniť, čím sa vyznačuje. Na overenie správnosti odpovedí alebo ako pomocník poslúžia šípky umiestnené po okrajoch strany predvádzacieho zošita, v tele ktorých sú zapísané správne tvrdenia. Šípky vytiahneme v horizontálnom smere do stredu strany a rovnakým postupom vrátime do základnej pozície.

*Odhadovaný* č*as práce žiakov:* 3 minúty.

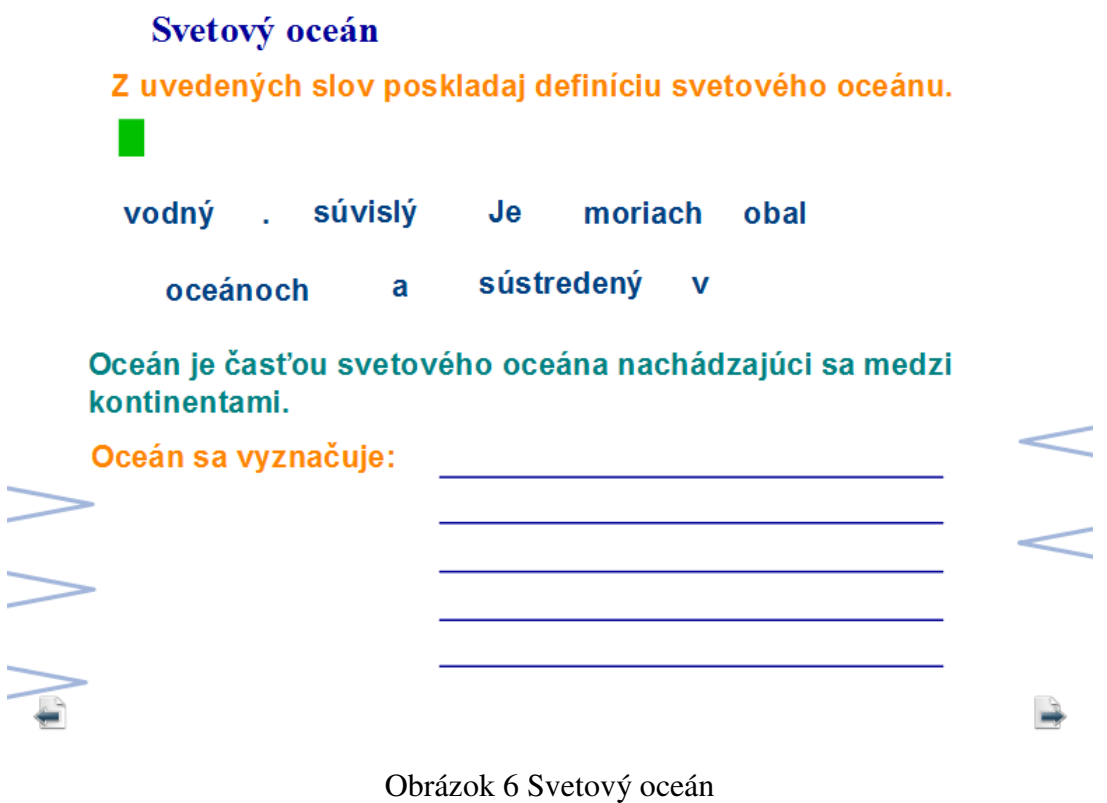

Prameň: vlastný návrh

**Druhou úlohou** žiakov je usporiadať oceány do označených kontajnerov podľa rozlohy, hĺbky, slanosti (salinity) a teploty. Začíname vždy od najväčšieho. Pri názvoch oceánov je použitá akcia *kópia potiahnutím,* ktorá umožňuje užívateľom v neobmedzenom počte "vyťahovať" z konkrétneho slova jeho kópie. Záver úlohy tvorí požiadavka, aby žiaci odôvodnili svoje tvrdenia, čím musia preukázať ďalšie znalosti o svetovom oceáne a jeho vlastnostiach.

*Odhadovaný* č*as práce žiakov:* 5 minút.

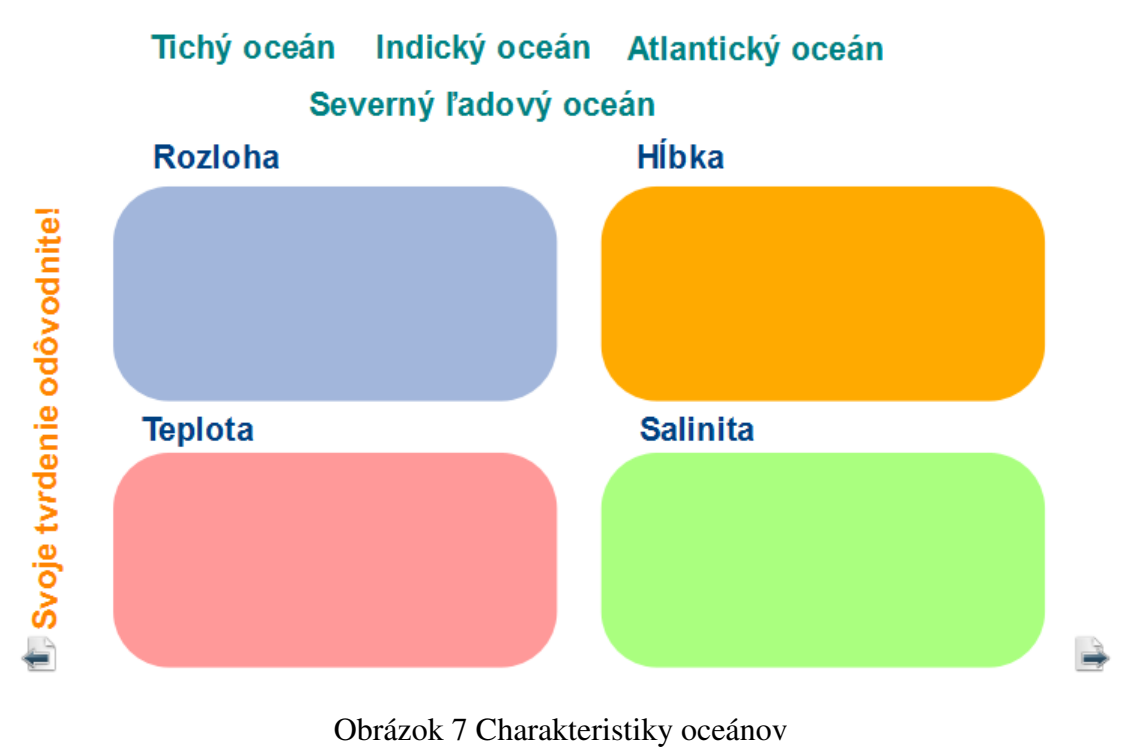

Prameň: vlastný návrh

*Odporú*č*ania:* Po správnom usporiadaní názvov oceánov v kontajneroch slová vrátime do počiatočnej pozície pomocou nástroja "Refresh" na hlavnom paneli nástrojov. Túto funkciu softvéru môžeme využiť nielen pri opakovaní, ale rovnako vhodne aj pri preberaní témy hydrosféra ako nového učiva.

**V tretej úlohe** žiakov opäť rozdelíme do piatich skupín. Každá skupina si zvolí hovorcu a farbu, ktorou bude následne pracovať na tabuli.

#### 1. časť úlohy:

Skupiny pracujú so školským atlasom respektíve Google maps on-line (pokiaľ sú v učebni k dispozícii počítače aspoň pre dvojice žiakov). V každej skupine žiaci vyhľadajú a zapíšu aspoň päť príkladov morí:

- 1. skupina okrajové moria 4. skupina okrajové moria
- 2. skupina medziostrovné moria 5. skupina vnútrozemské moria
- 3. skupina vnútrozemské moria
- 
- 

#### 2. časť úlohy:

Hovorcovia jednotlivých skupín prídu postupne k interaktívnej tabuli pomenovať a zapísať do mapy moria, ktoré vyhľadali farbou ich skupiny. Pokiaľ sa niektoré moria opakujú už ich len podčiarknu farbou svojej skupiny.

Po celý čas je na interaktívnej tabuli zobrazená mapa sveta.

*Odhadovaný* č*as práce žiakov:* 8 minút.

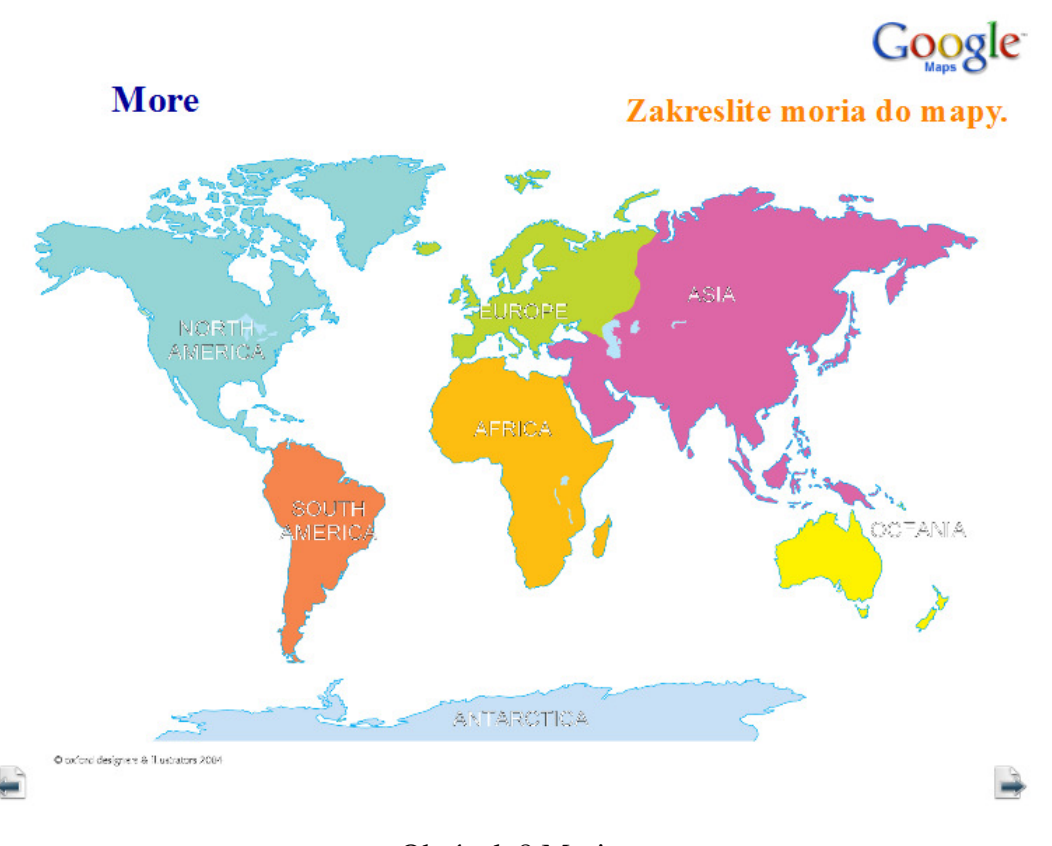

Obrázok 8 Moria

Prameň: vlastný návrh

*Odporú*č*ania:* Pozitívom tejto úlohy je nutná kooperácia žiakov na vyučovacej hodine, ktorá zvyšuje ich záujem a motiváciu pre prácu. V prípade nedostatku času môžeme zvoliť alternatívne vypracovanie úlohy, konkrétne pri troch svetadieloch (Amerika, Európa, Ázia) traja vybraní žiaci samostatne zapíšu do mapy príklady morí, ktoré frontálne vyhodnotíme.

**Štvrtá úloha** využíva demonštračné obrázky pomocou ktorých žiaci pomenujú vlastnosti vody oceánov a morí. Správne odpovede sú schované pod obrázkami, zobrazíme ich použitím aktívneho prvku *šípka nahor*, ktorý zvýši priesvitnosť obrázku vo vrchnej vrstve. Rovnakým spôsobom, ale s použitím aktívneho prvku *šípka nadol* vrátime obrázok do začiatočného stavu.

Následne žiaci uvedú ďalšie im známe vlastnosti vôd oceánov a morí. Správne odpovede sú ukryté pod farebnými bublinami. Po ukončení úlohy ich vytiahnu spod bublín a skontrolujú si správnosť svojej odpovede.

*Odhadovaný* č*as práce žiakov:* 3 minúty.

#### Vlastnosti vody oceánov a morí

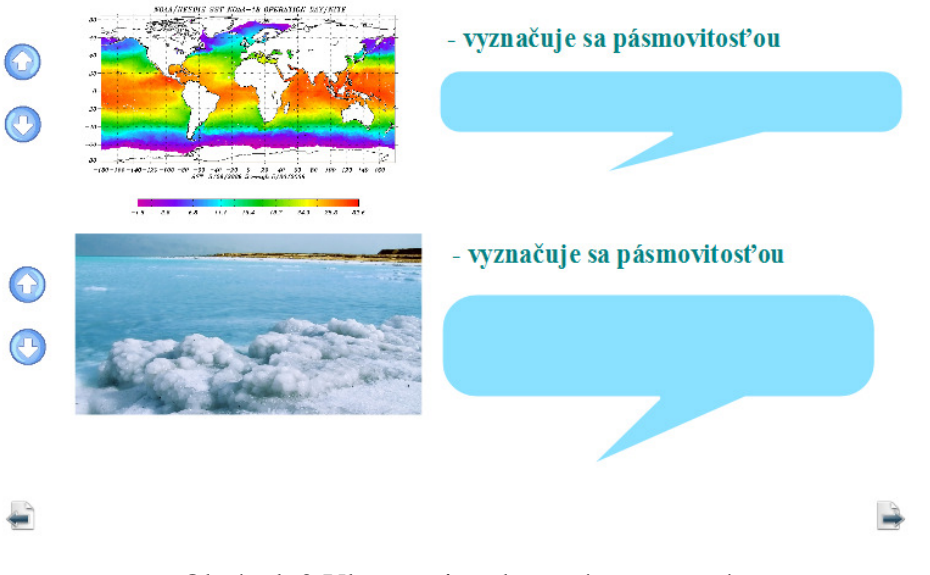

Obrázok 9 Vlastnosti vody oceánov a morí

Prameň: vlastný návrh

**V piatej úlohe** je potrebné správne umiestniť vplyvy na pohyb oceánskej a morskej vody do príslušných farebných kontajnerov. Využijeme *kontajnery na k*ľ*ú*č*ové slová*, ktoré žiakom umožnia vložiť do príslušného kontajnera iba správne zaraďované pojmy, v opačnom prípade sa tieto vrátia na pôvodné miesto. Žiak má okamžitú spätnú väzbu, čo nezaradil správne. Súčasťou úlohy je vyhľadať na internete charakteristiky a príklady pre pohyby oceánskej a morskej vody: cunami, príboj a slapové javy. Na záver rozvinieme so žiakmi diskusiu.

*Odhadovaný* č*as práce žiakov:* 5 minút (7 minút pri práci s internetom).

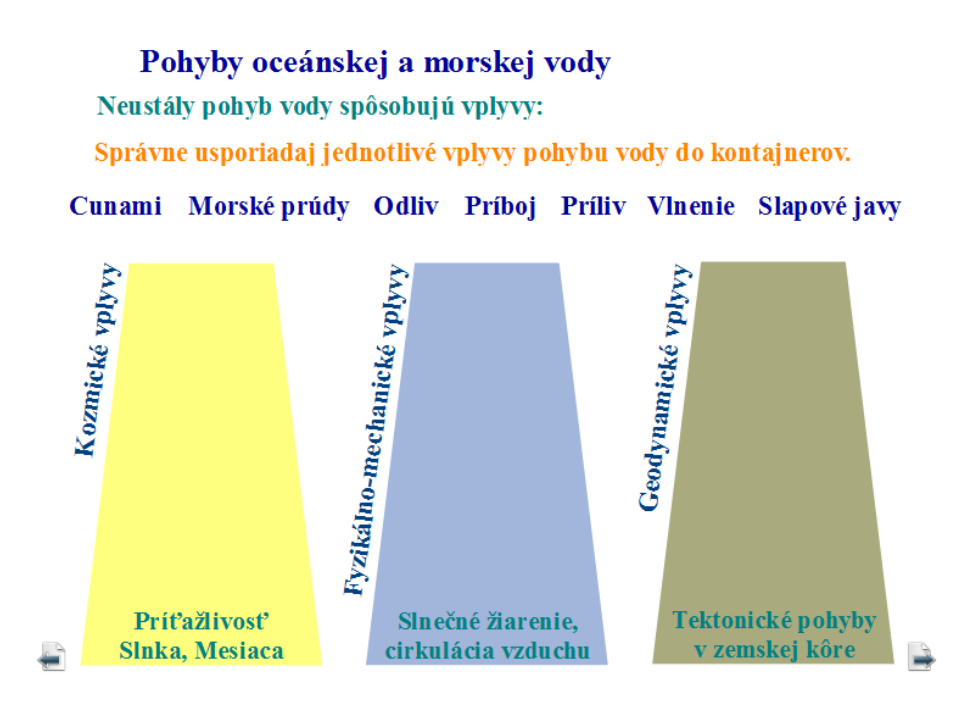

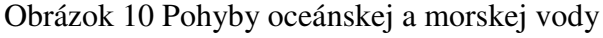

Prameň: vlastný návrh

*Odporú*č*ania:* Vyhľadávanie na internete je možné ak máme k dispozícii pripojenie na internet a žiaci aspoň vo dvojiciach počítač s internetovým pripojením. Postačí aj internetové pripojenie pri interaktívnej tabuli, kde môžu postupne po sebe pristupovať traja žiaci a každý samostatne vyhľadať príklady na zadané pohyby oceánskej a morskej vody.

V úvode **šiestej úlohy** zopakujeme definíciu a rozdelenie morských prúdov. Potom majú žiaci pomocou priloženej mapky vysvetliť a zdôvodniť na vybranom príklade vplyv morských prúdov na podnebie priľahlých krajín.

Pracujú opäť v rovnakých piatich skupinách, pričom jeden oceán môže byť zadaný dvom skupinám:

- A. Atlantický oceán
- B. Tichý oceán
- C. Indický oceán
- D. Tichý oceán
- E. Atlantický oceán

*Odhadovaný* č*as práce žiakov:* 7 minút.

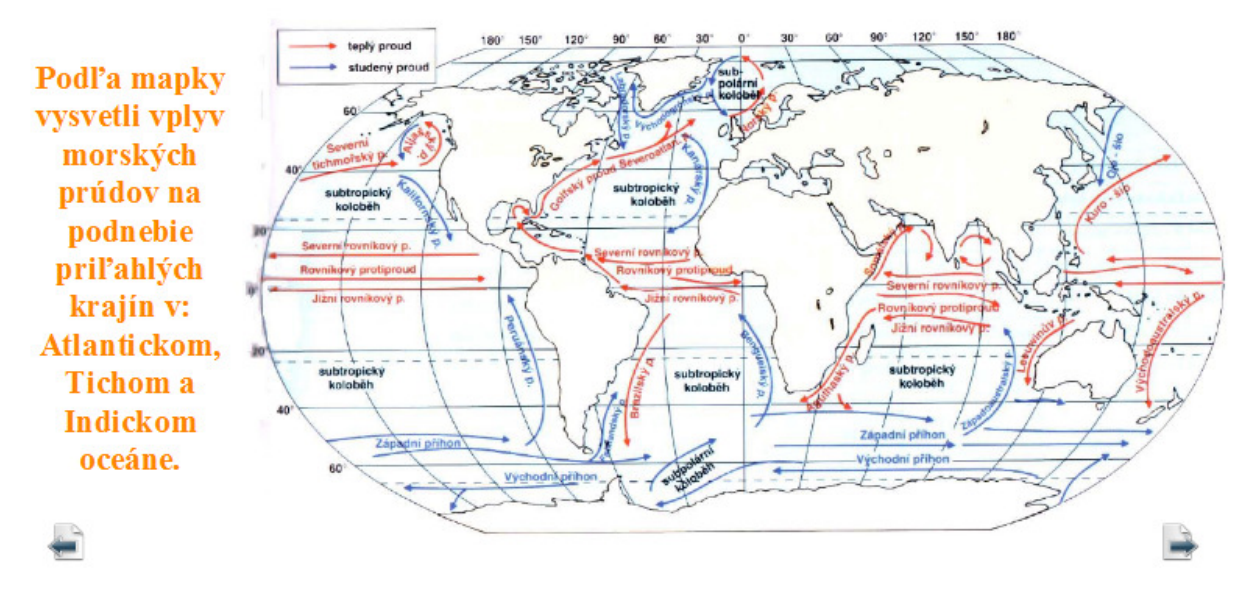

Obrázok 11 Morské prúdy

Prameň: vlastný návrh

*Odporú*č*ania:* Nie vždy je miestnosť s interaktívnou tabuľou vhodne situovaná v rámci učebne, alebo miestnosť nemá dostatočné zatemnenie. Výsledok práce žiakov by nemali limitovať žiadne technické problémy, pokiaľ tomu chceme zamedziť v čo najväčšej možnej miere je vhodné použiť pri úlohách s mapami pripravené pracovné listy (viď. príloha č. 2) pre každého člena skupiny.

Pri jednotlivých úlohách v priebehu prvých dvoch vyučovacích hodín žiaci pracujú v piatich skupinách s identickým zložením. Šetríme tak čas nevyhnutný na delenie žiakov a využívame už osvedčenú a fungujúcu kooperáciu vnútri každej skupiny.

#### **2.3 Vodstvo na súši**

**Prvá úloha** sa viaže ku geografickému náčrtku jednotlivých častí rieky, ktoré má žiak pri interaktívnej tabuli pomenovať pomocou pripravených pojmov, ktorým je priradená akcia *kópia potiahnutím*. Pod symbolom kľúčov je ukrytá postavička s označenou ľavou a pravou rukou, ktorá slúži ako pomôcka pri určení prítokov hlavného toku. Žiak si ju podľa potreby zobrazí opakovaným kliknutím na šípku, ktorá postupne spriehľadní symbol kľúčov. Správne riešenie úlohy ponúka tlačidlo v dolnej časti strany predvádzacieho zošita. Ak chceme, aby rovnakú úlohu pri tabuli vypracovali viacerí žiaci postupne, stačí po ukončení a vyhodnotení práce prvého z nich použiť nástroj z hlavného panela nástrojov "Refresh" a druhý žiak pracuje s úvodným náčrtkom.

*Odhadovaný* č*as práce žiakov:* 5 minút (aj s korekciou úlohy).

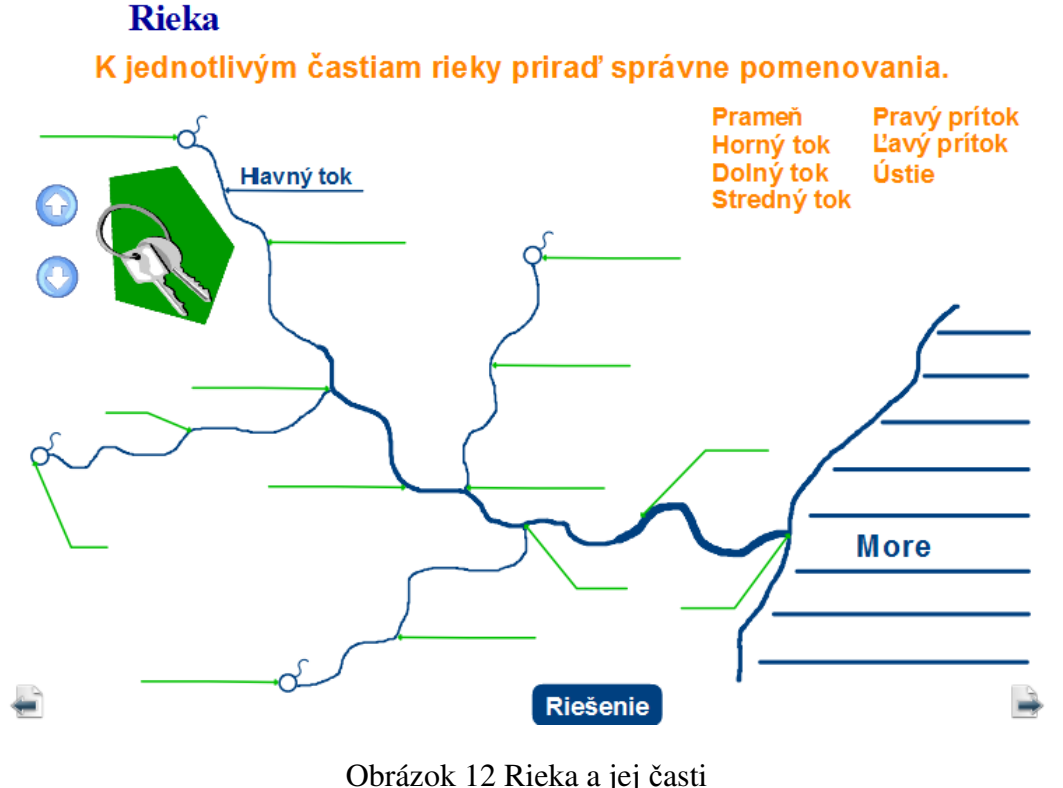

Prameň: vlastný návrh

**Druhá úloha** spočíva v zakreslení povodia, rozvodia a úmoria do náčrtku, máme možnosť opakovane popísať aj jednotlivé časti rieky.

*Odhadovaný* č*as práce žiakov:* 3 minúty.

*Odporú*č*ania:* Žiakom v triede rozdáme pracovný list (viď. príloha č. 3), prípadne si náčrtok môžu zakresliť do zošitov a pomenovať časti podľa zadania. V nadväznosti na to zadáme aj druhú časť úlohy, v ktorej majú písomne zadefinovať povodie, rozvodie a úmorie. Na záver si výsledky úlohy skontrolujeme a zhrnieme.

**Rieka** Popíš jednotlivé časti rieky, dokresli povodia, rozvodia a úmorie.

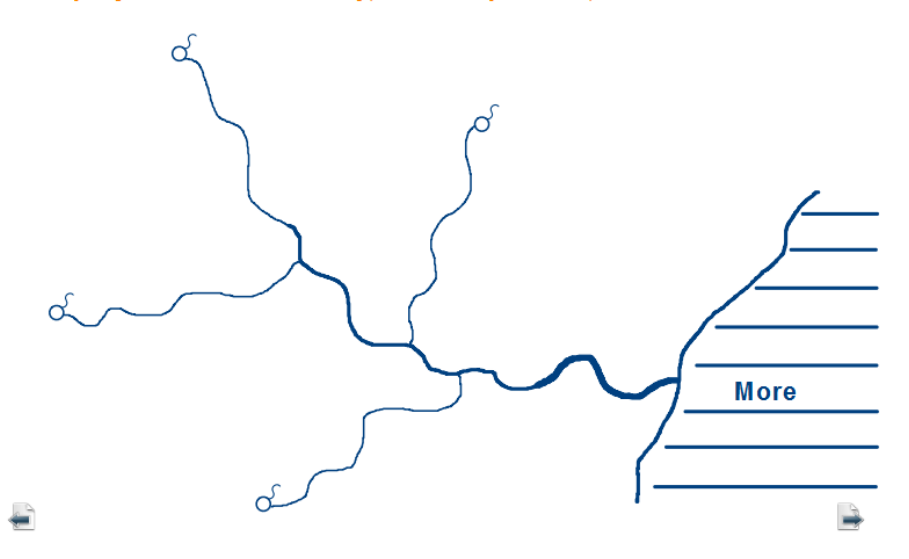

Obrázok 13 Povodie a úmorie

Prameň: vlastný návrh

**V tretej úlohe** pracujeme s interaktívnou tabuľou, ku ktorej žiaci pristupujú jednotlivo a zaraďujú názvy jazier k príslušným skupinám jazier zastúpených jednou z fotografií. Názvy a fotografie väčšiny jazier sú aktívnym prepojením na web stránku s ďalšími podrobnými informáciami o danom jazere. Sprievodnou úlohou je prostredníctvom aktívneho tlačidla Google maps vyhľadať niektoré z uvedených jazier na mape a doplniť informácie o Mŕtvom mori a Štrbskom Plese. Na záver žiakom položíme otázku, čo nám zabezpečuje zásobovanie vodou, výrobu elektrickej energie a zavlažovanie, či dopravu.

*Odhadovaný* č*as práce žiakov:* 5 minút.

#### Jazerá a umelé vodné nádrže Jazero - prírodná zníženina na zemskom povrchu vyplnená vodou **Vulkanické Tektonické Eadovcové Tanganika Bajkal** Lago di Garda **Mŕtve more** Štrbské Pleso v kráteroch sopiek -Google jazero Nemi (Tal.) zásobovanie vodou, výroba el. energie, Nám zabezpečujú ... zavlažovanie a doprava

Obrázok 14 Jazerá a umelé vodné nádrže

Prameň: vlastný návrh

**Štvrtá úloha** sa zameriava na ľadovce a ich rozdelenie. Žiaci zdôvodňujú za akých podmienok hovoríme o horských ľadovcoch a aké pevninské ľadovce poznajú. Do priloženej mapy majú pri interaktívnej tabuli zakresliť ako sa mení nadmorská výška snežnej čiary a vysvetliť príčiny jej zmeny, na konkrétnych príkladoch. Na záver úlohy žiakom z vopred pripraveného zdroja on-line zobrazíme zaujímavé zábery z Grónska ilustrujúce charakter krajiny.

*Odhadovaný* č*as práce žiakov:* 3 minúty.

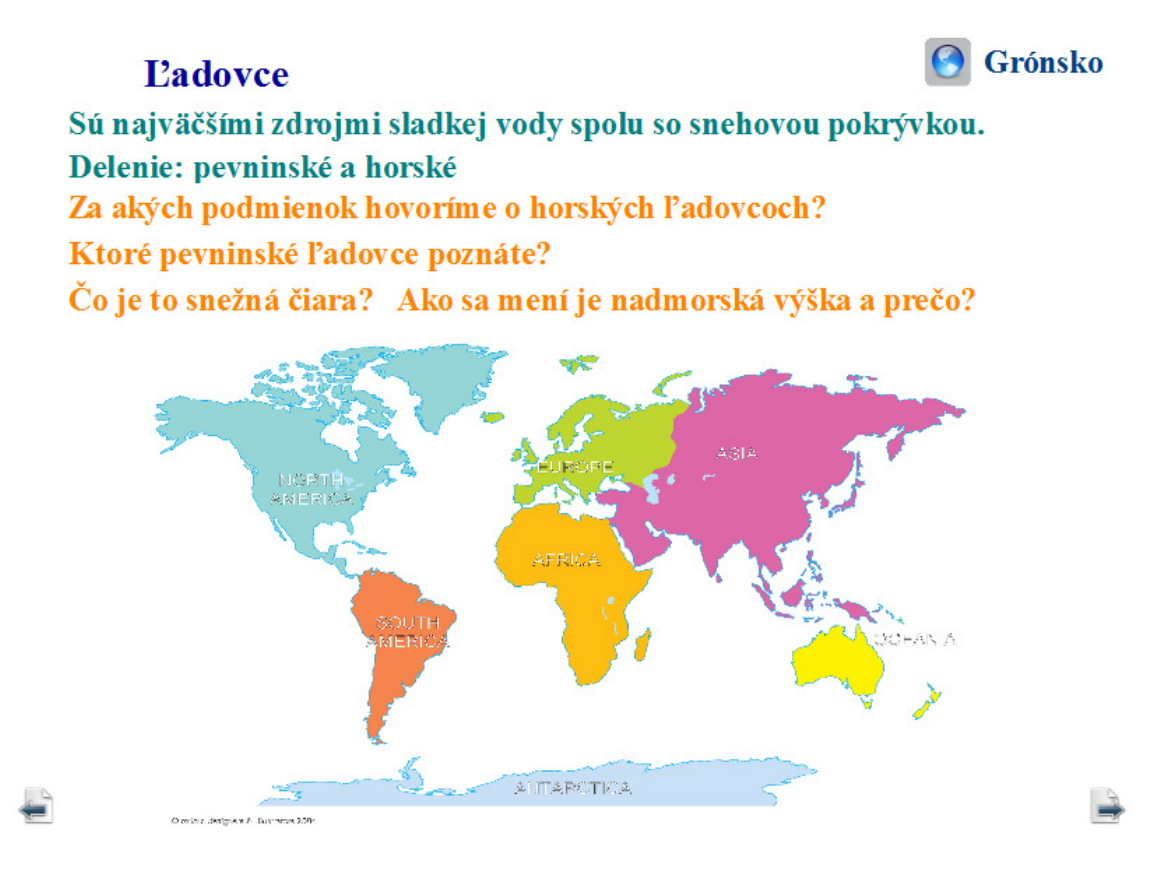

Obrázok 15 Ľadovce

Prameň: vlastný návrh

Na začiatku **piatej úlohy** použijeme nástroj "Clona" pomocou aktívneho prvku, ktorý zastupuje ikona na strane predvádzacieho zošita. Zabezpečí nám zakrytie dole vyobrazenej mapy, ktorú budeme potrebovať neskôr. Hranu clony stiahneme kľúčikom približne do polovice strany, aby žiaci mohli začať pracovať na doplnení chýbajúcich pojmov do viet v hornej časti strany. Na kontrolu správnosti použijú pripravenú lupu.

Rozvinieme diskusiu na tému znalosti najznámejších minerálnych prameňov na Slovensku. Žiakom môžeme pomôcť doplnkovou otázkou: "Aké minerálne vody si môžete kúpiť v našich obchodoch?", "Uveďte aspoň päť ich názvov?". Na záver odstránime clonu a zväčšíme rozmery mapy plniarní minerálnych vôd na Slovensku, aby bola dostatočne čitateľná pre všetkých žiakov. V čítaní z mapy postupujeme od miestnej krajiny až po najvzdialenejšie regióny Slovenska.

*Odhadovaný* č*as práce žiakov:* 7 minút.

#### Podpovrchová voda

Delenie: pôdna a podzemná

vody – podzemné vody, ktoré obsahujú určité množstvo rozpustný minerálnych látok a plynov. To podmieňuje geologická stavba a tektonika územia. Podzemné vody sú zdrojom pitnej vody. Termálne vody sa využívajú na rekreačné a účely.

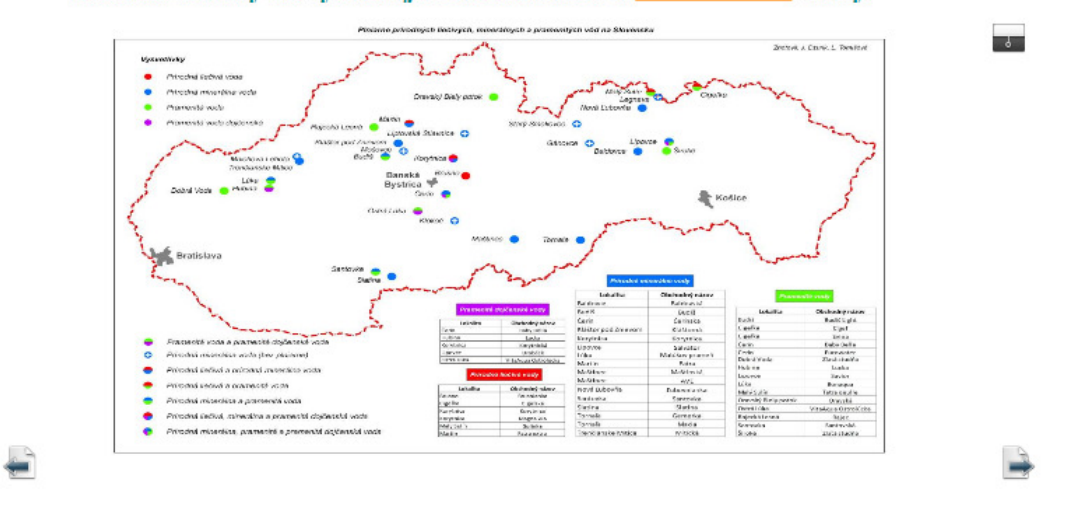

Obrázok 16 Podpovrchová voda

Prameň: vlastný návrh

**V šiestej úlohe** si na úvod zopakujeme: Erózna činnosť ľadovca: kary, morény, trógy. Pobrežné formy reliéfu: pláže, lagúny, útesy. Vodná erózia pôdy. Fluviálne formy reliéfu: korytá riek, nivy, terasy, náplavové kužele.

Žiaci majú pomenovať zobrazené výtvory činnosti vody na Zemi v štyroch video ukážkach, ktoré majú celkovú dĺžku tesne nad tri minúty a pritom vystihujú podstatu zobrazovanej činnosti vody na Zemi. Kliknutím na obrázok sa spustí video záznam. Po zhliadnutí videí rozvinieme diskusiu o tom ako voda pretvára zemský povrch, o obehu vody na Zemi, žiaci vymenúvajú ďalšie príklady. Na záver využijeme potenciál tabule a preklikneme sa cez aktívny prvok na web stránku s článkom Chamonix - Príbeh horolezca, cez ktorý žiakom priblížime eróznu činnosť ľadovca v Alpách.

#### *Odhadovaný* č*as práce žiakov:* 7 minút.

*Odporú*č*ania:* Pred spustením videa môžeme vypnúť zvuk, ak k nemu chceme podať žiakom vlastný komentár. Pokiaľ predvádzací zošit použijeme aj pri výklade nového učiva je komentár učiteľa pri sledovaní videa o činnosti vody na Zemi a pretváraní reliéfu krajiny vo vybraných ukážkach potrebný. Žiaci v prípade časovej rezervy vyhľadajú na internete ďalšie príklady zoradené do troch skupín:

- 1. podľa svetadielov,
- 2. podľa štátov,
- 3. podľa konkrétnej činnosti vody na Zemi.

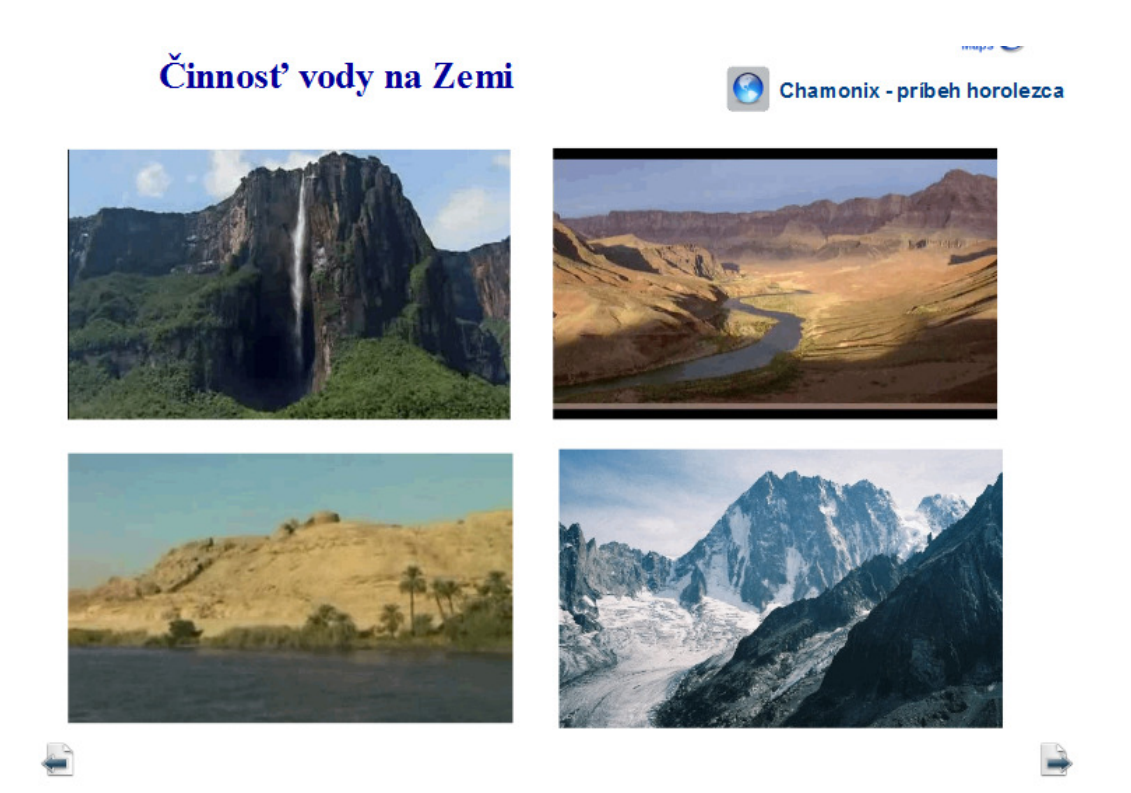

Obrázok 17 Činnosť vody na Zemi

Prameň: vlastný návrh

#### **2.4 Hydrosféra – rekordy Zeme**

**Prvá úloha** najprv vyžaduje doplnenie, čím sú uvedené geografické názvy NAJ (najväčšie, najdlhšie, najvyššie, najhlbšie, najslanšie), a kde sa na Zemi nachádzajú. Potom klikneme postupne na každý geografický názov a v pravej časti strany sa zobrazí fotografia zastupujúca konkrétny rekord Zeme.

#### *Odhadovaný* č*as práce žiakov: 5 minút.*

*Odporú*č*ania:* Žiaci podľa potreby využívajú školský atlas sveta, alebo on-line službu Google maps.

Za podmienky, že máme dostatok času aj na záverečné úlohy môžeme pokračovať v realizácii ďalších úloh, prípadne vytvárať ich alternatívy.

#### Napríklad:

- Vypíšte dvadsať najznámejších okrajových morí sveta podľa jednotlivých oceánov.
- Vyhľadajte a zapíšte za pomoci školského atlasu, Google maps významné jazerá (tri) a rieky (päť) ku každému svetadielu.
- Vyhľadajte a zapíšte za pomoci školského atlasu, Google maps najvýznamnejšie prístavy sveta. Ku každému svetadielu uveďte aspoň sedem prístavov.

#### **Rekordy Zeme**

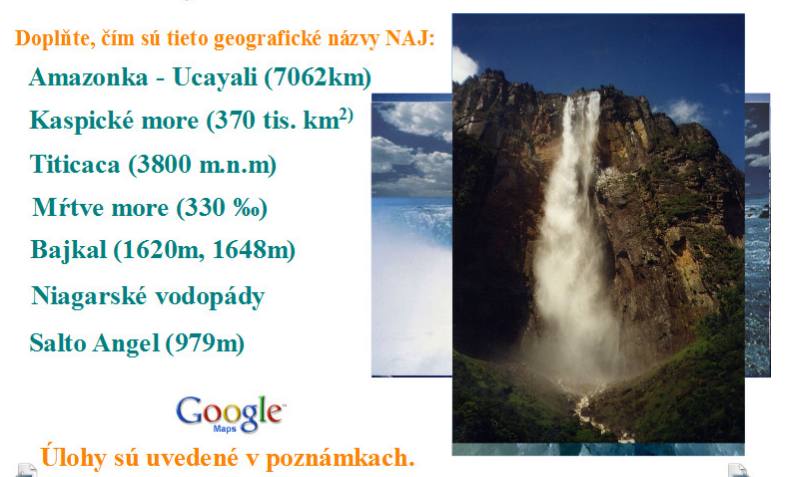

Obrázok 18 Rekordy Zeme - hydrosféra

Prameň: vlastný návrh

#### **2.5 Závere**č**né úlohy**

V závere druhej vyučovacej hodiny venovanej upevňovaniu a zhrnutiu učiva hydrosféry využijeme zostávajúci čas podľa aktuálnej situácie päť až desať minút a vyberieme si jednu z pripravených skupín úloh. Úlohy tvoria dodatok aj pre prípad, keď v učebni nemáme pripojenie na internet. **Prvá úloha:** Päť záverečných otázok rozdelíme po jednej každej skupine a šiestu otázku zodpovedia všetky skupiny. Práca so školským atlasom, Google maps závisí od pokynov učiteľa, ktoré stanoví na začiatku úlohy.

*Odhadovaný* č*as práce žiakov: 10 minút.* 

*Odporú*č*ania:* Ikony samostatnej a skupinovej práce podľa výberu odstránime alebo ponecháme na ploche. Môžeme stanoviť časový limit a využiť časomieru pomocou aktívneho prvku integrovaného v softvéri ActivInspire.

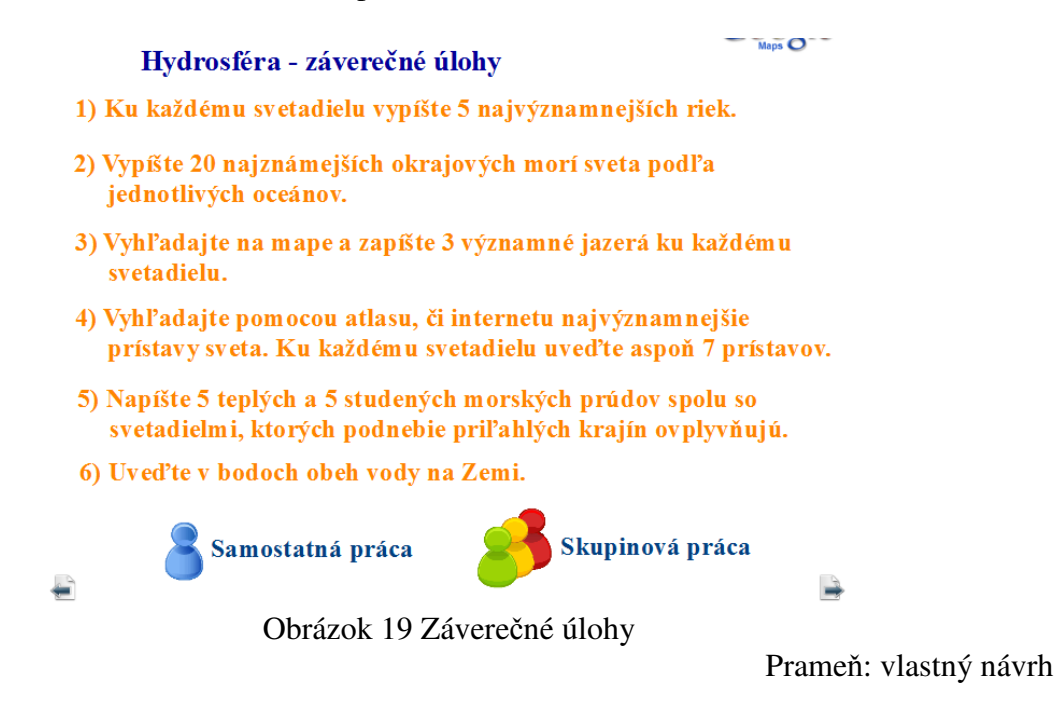

**Druhá úloha:** Žiak pri tabuli a zároveň žiaci v triede samostatne vypracujú jednoduchý test z hydrosféry zobrazený na tabuli zakrúžkovaním odpovedí áno, nie. Správne odpovede zobrazíme klikom na aktívne tlačidlo "Riešenie" v dolnej časti strany, alebo opakovaným kliknutím na jednotlivé tvrdenia pomocou akcie *zvýšená prieh*ľ*adnos*ť.

*Odhadovaný* č*as práce žiakov: 5 minút.* 

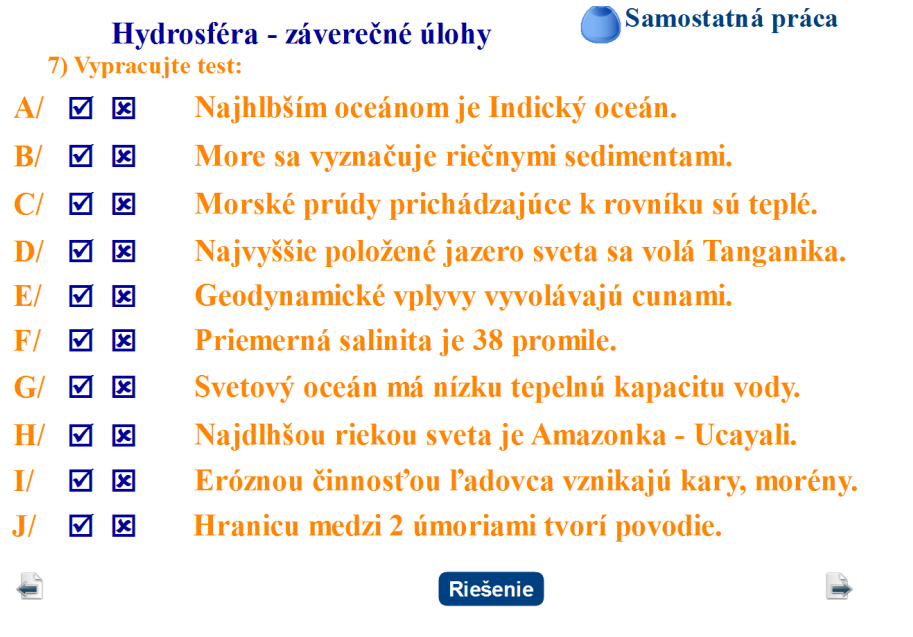

Obrázok 20 Test z hydrosféry

Prameň: vlastný návrh

#### **2.6 Overené prínosy**

Úlohy a cvičenia využívajúce interaktívnu tabuľu a softvér ActivInspire vo vyučovaní geografie sú pre žiakov silne aktivizujúcim a motivačným prvkom. Reagujú flexibilnejšie a zapájajú sa do edukácie bez ohľadu na ich učebné výsledky v predmete.

Žiaci sú za podobné typy vyučovacích hodín vďační a oceňujú aj vklad učiteľa, ktorý im interaktívnou formou sprístupňuje nové informácie a umožňuje prehlbovať a generalizovať nimi už osvojené vedomosti a zručnosti. Úlohy vytvorené v softvéri ActivInspire žiakom poskytujú okamžitú spätnú väzbu správnou odpoveďou a učiteľovi možnosť okamžitého hodnotenia žiaka po vypracovaní úlohy.

Interaktívna tabuľa má svoje špecifiká vo výučbe, nemusíme ju využívať na každej vyučovacej hodine, dokonca ani na celej vyučovacej hodine, ale zaradiť úlohy podľa našich potrieb a zámerov smerujúcich k naplneniu výchovno – vzdelávacích cieľov hodiny a rozvíjaniu kľúčových kompetencií žiakov.

Práca s digitálnymi technológiami nekončí v škole, vďaka verzii softvéru ActivInspire Personal Edition môžu žiaci nadviazať svojou prípravou v domácom prostredí, kde je im umožnené precvičovať a upevňovať učivo. Využívanie počítača pri edukácii žiakov podnecuje k samostatnej príprave a vedie ich k integrácii poznatkov do uceleného systému poznania.

# **3 PROJEKT – HYDROSFÉRA SVETADIELOV A KONTINENTOV**

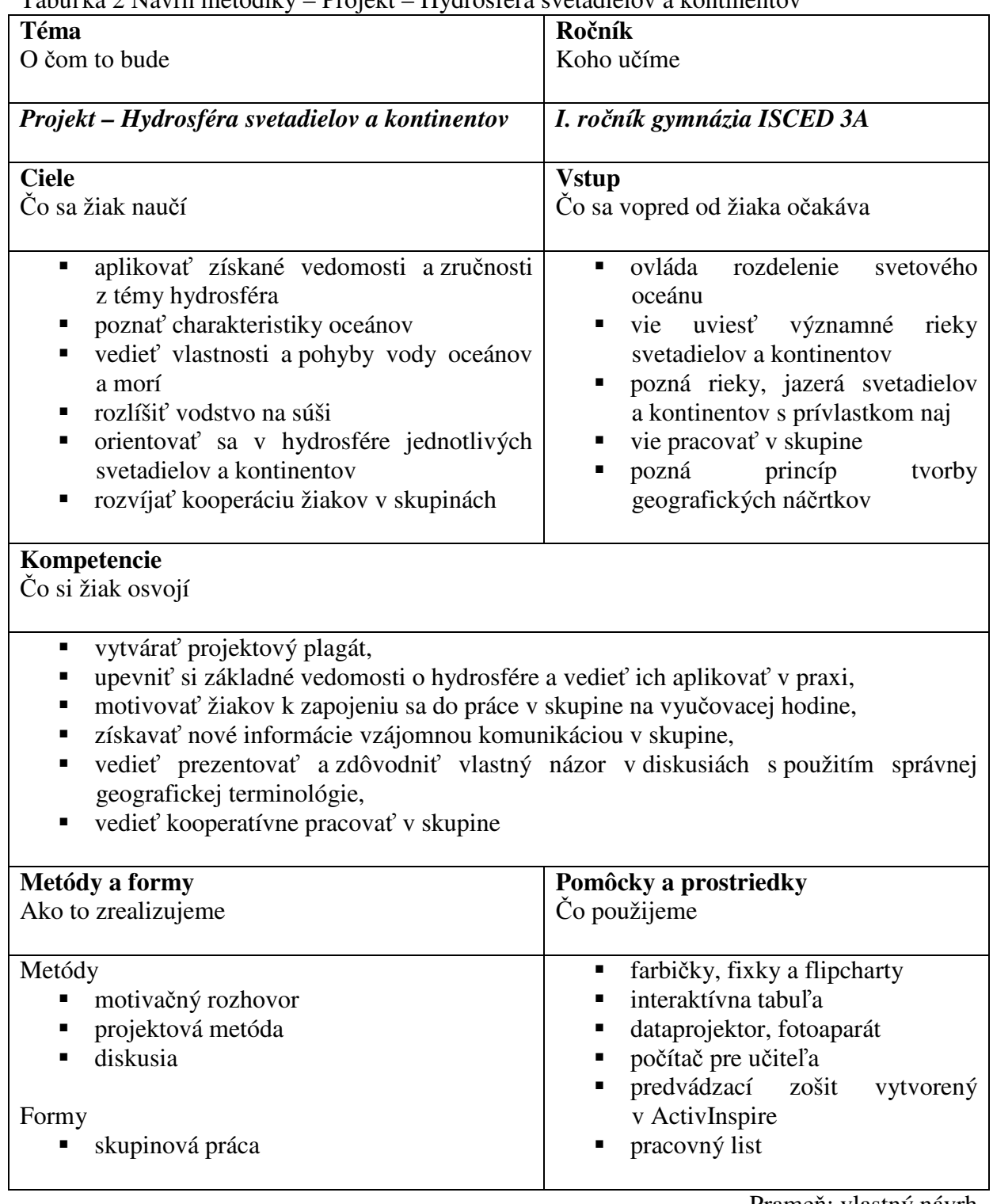

Tabuľka 2 Návrh metodiky – Projekt – Hydrosféra svetadielov a kontinentov

Prameň: vlastný návrh

Žiaci vypracujú projekt v rámci tretej plánovanej hodiny rozdelení do piatich skupín, do ktorých ich zadelí učiteľ priamo na vyučovacej hodine geografie. Skupiny označíme: A-E. Každej skupine žiakov priradíme práve jeden svetadiel alebo kontinent, ktorého obrysy majú žiaci nakresliť ako prvé. Do nich následne zakreslia maximálne množstvo im známych názvov, pojmov a javov súvisiacich s hydrosférou daného svetadielu alebo kontinentu.

Hovorcovia skupín po uplynutí vymedzeného času postupne referujú výsledky svojej kolektívnej činnosti pred triedou. Ostatní členovia skupiny môžu informácie dopĺňať. Vyhodnotenie práce skupín prebehne na konci vyučovacej hodiny, je podstatné nechať si na to dostatok času. Na záver projekty žiakov vystavíme priamo v ich triede.

*Odhadovaný* č*as práce žiakov: 35 minút.* 

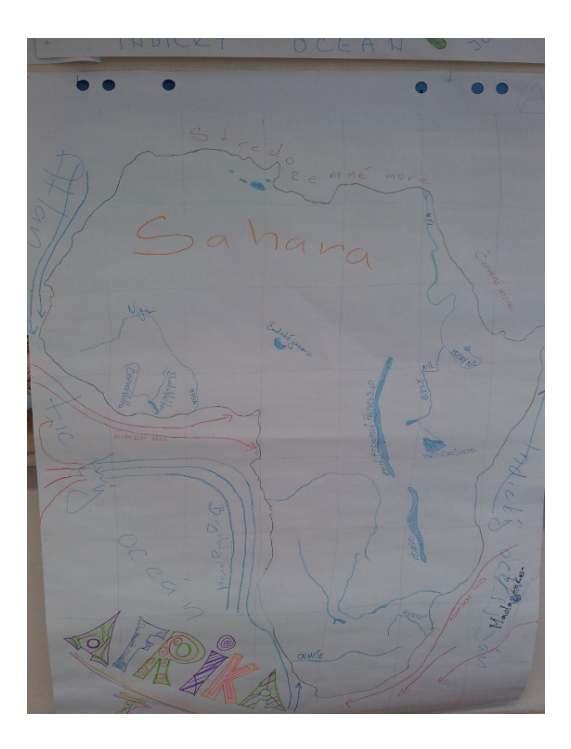

Obrázok 23 Projekt – plagát skupiny A Obrázok 24 Projekt – plagát skupiny E

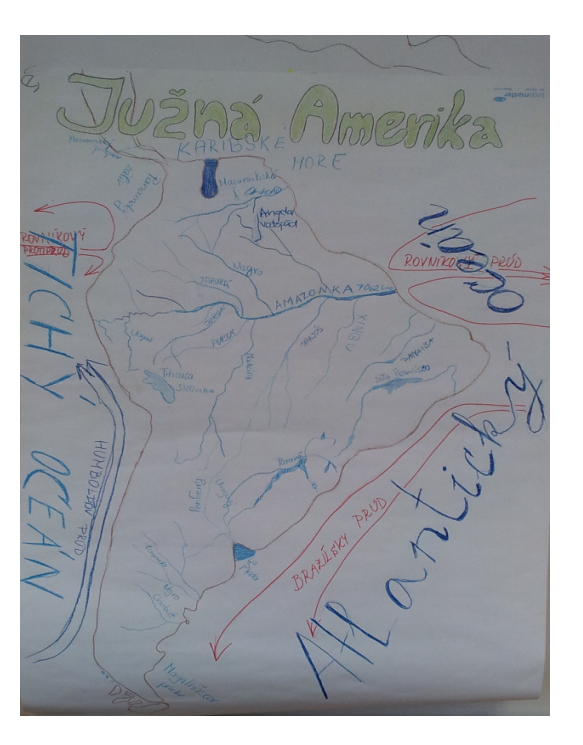

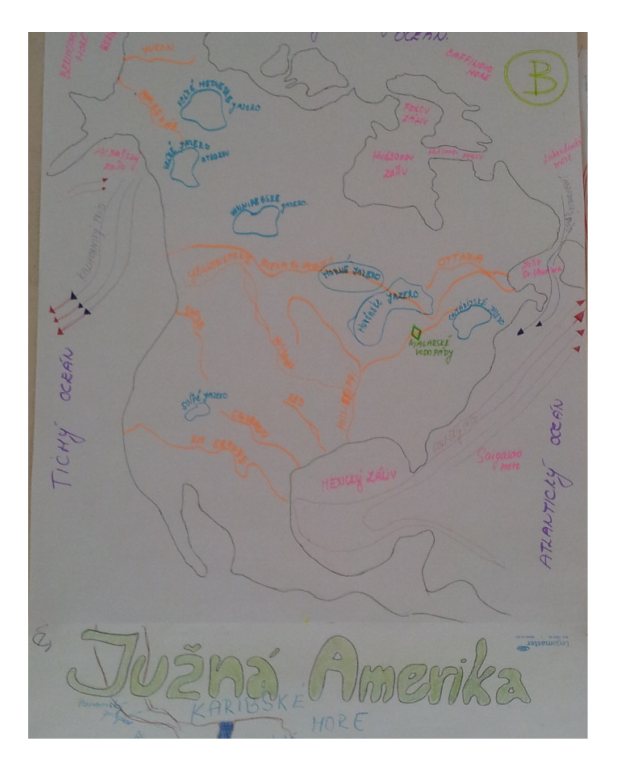

Obrázok 25 Projekt – plagát skupiny B Obrázok 24 Vizualizér – ActiView

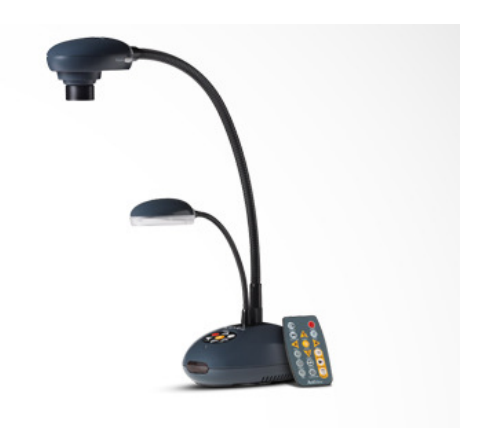

Prameň: vlastný návrh

*Odporú*č*ania:* Žiakov vopred upozorníme, že na nasledujúcu hodinu geografie si majú priniesť rôznofarebné fixky a zvýrazňovače, ktoré sú potrebné na realizáciu projektu. Kvôli maximálnemu využitiu 45 minút vyučovacej hodiny je vhodné pripraviť učebňu na vypracovanie projektu pred samotnou hodinou. Presun lavíc, stoličiek a pracovných pomôcok – plagátov (flipchartov), písacích potrieb, tak aby mohli žiaci pracovať v piatich skupinách zaberie minimálne desať minút. V úvode hodiny venujeme čas predstaveniu náplne a zámeru projektu a vopred stanovíme požiadavky na hodnotenie žiakov. Nezabudneme žiakov upozorniť na skutočnosť, že hodnotíme predovšetkým obsah ich práce a nie formu. A to z dôvodu, aby sa zbytočne nezdržiavali kreslením dokonalých obrysov svetadielov a kontinentov.

Žiakov pri práci sledujeme, všímame si ako prebieha kooperácia v skupine, kto je tzv. "vodcom" a hlavne, či sú zapojení všetci členovia skupiny. Výsledkom tohto pozorovania má byť primerané usmernenie a koordinácia skupiny pri ďalšej práci na projekte.

Pre vlastné účely archivácie, ale aj ako námety pre budúce projekty žiakov, si plagáty s projektmi odfotografujeme. Pokiaľ nemáme k dispozícii fotoaparát poslúži mobilný telefón, alebo vizualizér.

Projekt formou plagátu nie je jedinou **alternatívou**, dvaja žiaci v rovnakom čase v duálnom režime zakresľujú informácie do dvoch odlišných máp na interaktívnej tabuli a ostatní žiaci samostatne do pripravených pracovných listov, ktoré im na vyučovacej hodine rozdáme (viď. prílohy č. 4 a 5).

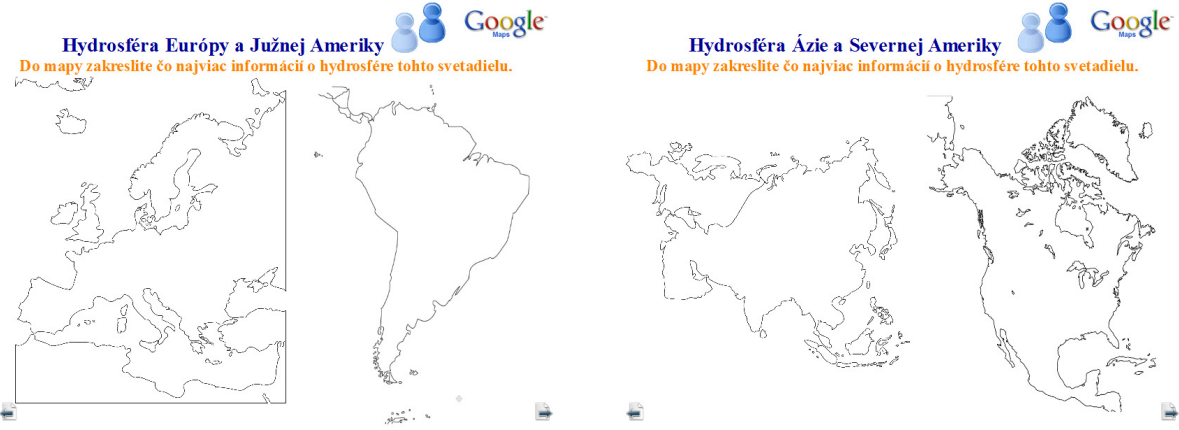

 Obrázok 21 Projekt – skupina A a B Obrázok 22 Projekt – skupina C a D Prameň: vlastný návrh

*Overené prínosy:* V procese tvorby žiackeho projektu môžeme u jednotlivcov odhaliť ich doposiaľ neodkryté schopnosti a zručnosti, ktoré ich pri vytváraní plagátu dostávajú do pozície dôležitého a nezastupiteľného článku danej skupiny. Žiaci pracujú v skupinách uvoľnene a každý sa snaží zapojiť podľa vlastných schopností, zároveň musia v rámci skupiny kooperovať, ale taktiež sa učiť presadiť svoj názor alebo akceptovať správny názor ostatných členov.

V konečnom dôsledku je úspech skupiny úspechom jej jednotlivcov, takže aj inak menej aktívni žiaci majú možnosť pri tvorbe projektu zažiť dobrý pocit z pochvaly a uznania za ich odvedenú prácu, ktorá sa odrazí aj v hodnotení a motivuje ich k vyvinutiu úsilia aj na ďalších vyučovacích hodinách.

# **ZÁVER**

Modernizácia škôl nemôže byť založená len na samotných digitálnych technológiách a zariadeniach, ktorými disponujú školy stále vo väčšej miere, ale musí byť úzko spätá s ich aktívnym využívaním v edukácii žiakov.

Predložená osvedčená pedagogická prax je námetom ako začleniť interaktívnu tabuľu do vyučovacieho procesu a zvyšovať tak motiváciu a záujem žiakov o daný predmet. Prax nám dáva za pravdu, že žiaci sú pri výučbe s interaktívnymi zariadeniami vo svojom prístupe omnoho aktívnejší, spolupracujúci, diskutujúci o problematike a zdravo súťaživí.

V práci sme predstavili možnosti využitia interaktívnej tabule pri opakovaní tematického celku hydrosféra za pomoci aplikačného softvéru ActivInspire so zámerom naplniť vzdelávacie ciele v predmete geografia. Stanovený cieľ bol splnený. Opakovanie rozvrhnuté do troch vyučovacích hodín poskytuje dostatočný priestor na upevnenie, zhrnutie učiva a rovnako aj na rozvíjanie kompetencií žiakov počnúc digitálnymi cez prírodovedné až po kompetencie riešiť problémy. Žiaci majú príležitosť spolupracovať pri tvorbe projektu, ktorého realizáciou sa opakovanie tematického celku hydrosféra uzatvára.

OPS môže slúžiť aj ako doplnkový študijný materiál pre lektorov a tiež frekventantov v akreditovaných vzdelávacích programoch kontinuálneho vzdelávania pedagogických zamestnancov zaradených v rámci projektu PKR.

Veríme, že podobne ako napreduje tvorba interaktívnych učebníc pre základné a stredné školy v Českej republike dôjde aj u nás postupom času k produkcii interaktívnych učebníc pre jednotlivé aprobačné predmety.

## **ZOZNAM BIBLIOGRAFICKÝCH ZDROJOV**

- 1. Lučanský, J. 2001. Práca s počítačom. Metodické centrum. Prešov. 2001. ISBN: 8080452458
- 2. Mázorová, H. a kol. 2003. Integrácia informačných a komunikačných technológií do vyučovania geografie. ÚIPŠ. Bratislava. 2001
- 3. Novacká, G. 2011. Interaktívna tabuľa a softvér Activstudio na hodinách prírodovedných predmetov. Metodicko-pedagogické centrum v Bratislave. Bratislava. 2011. ISBN: 987- 80-8052-366-4
- 4. Promethean Technologies group LTD. 2010. Užívateľská príručka pre ActivInspire Professional Edition 1.4. Dostupné na: <http://www.activboard.cz/images/stories/Manualy/ActivInspireCZ.pdf>
- 5. Nápoveda programu ActivInspire.
- 6. Turek, I. 2003. Kľúčové kompetencie. Metodicko-pedagogické centrum v Bratislave. Bratislava. 2003. ISBN: 80-8052-174-3
- 7. http://www.activboard.cz. 2.1.2012
- 8. http://www.activmedia.cz. 5.5.2012
- 9. http://www.activucitel.cz. 15.2.2012
- 10. http://www.amazingclassroom.com. 15.3.2012
- 11. http://hry-vodplan.sazp.sk/puzzle.php?puzzle=1. 7.2.2012
- 12. http://www.interaktivni-skolni-tabule.cz/. 15.2.2012
- 13. http://www.prometheanplanet.com. 5.3.2012
- 14. http://www.prometheanworld.com. 15.3.2012
- 15. http://ucitel.flexilearn.cz/akce. 5.5.2012
- 16. http://www.veoliavoda.cz/czech-republicwater/ressources/documents/1/1981,3D4578qpbfo3nPzgVdUq8p3K.PDF. 8.12.2011
- 17. http://www.whiteboardblog.co.uk/tag/activinspire. 12.4.2012

#### Obrazový materiál:

*Activpen.* [online]. [cit. 5. mája 2012]. Dostupné na:

<http://www.prometheanworld.com/en-us/education/products/interactive-tools/activpen>

Knižnica zdrojov softvéru ActiInspire

*Vizualizér – ActiView.* [online]. [cit. 15. mája 2012]. Dostupné na:

<http://www.prometheanworld.com/en-us/education/products/interactive-tools/actiview>

## **ZOZNAM PRÍLOH**

Príloha 1 Pracovný list k úlohe "Rozloženie sladkej vody na Zemi"

Príloha 2 Pracovný list k úlohe "Morské prúdy"

Príloha 3 Pracovný list k úlohe "Vodstvo na súši"

Príloha 4 Pracovný list k projektu "Hydrosféra Európy"

Príloha 5 Pracovný list k projektu "Hydrosféra Južnej Ameriky"

**Príloha 6** Hydrosféra – predvádzací zošit Hydrosfera.flipchart

Príloha 1 Pracovný list k úlohe "Rozloženie sladkej vody na Zemi"

loženie sladkej vody na Zemi

Meno a priezvisko: ................................................... Trieda: .................... Dátum: .................

Úloha: Do mapy zakreslite rozloženie sladkej vody na ............................................................ .

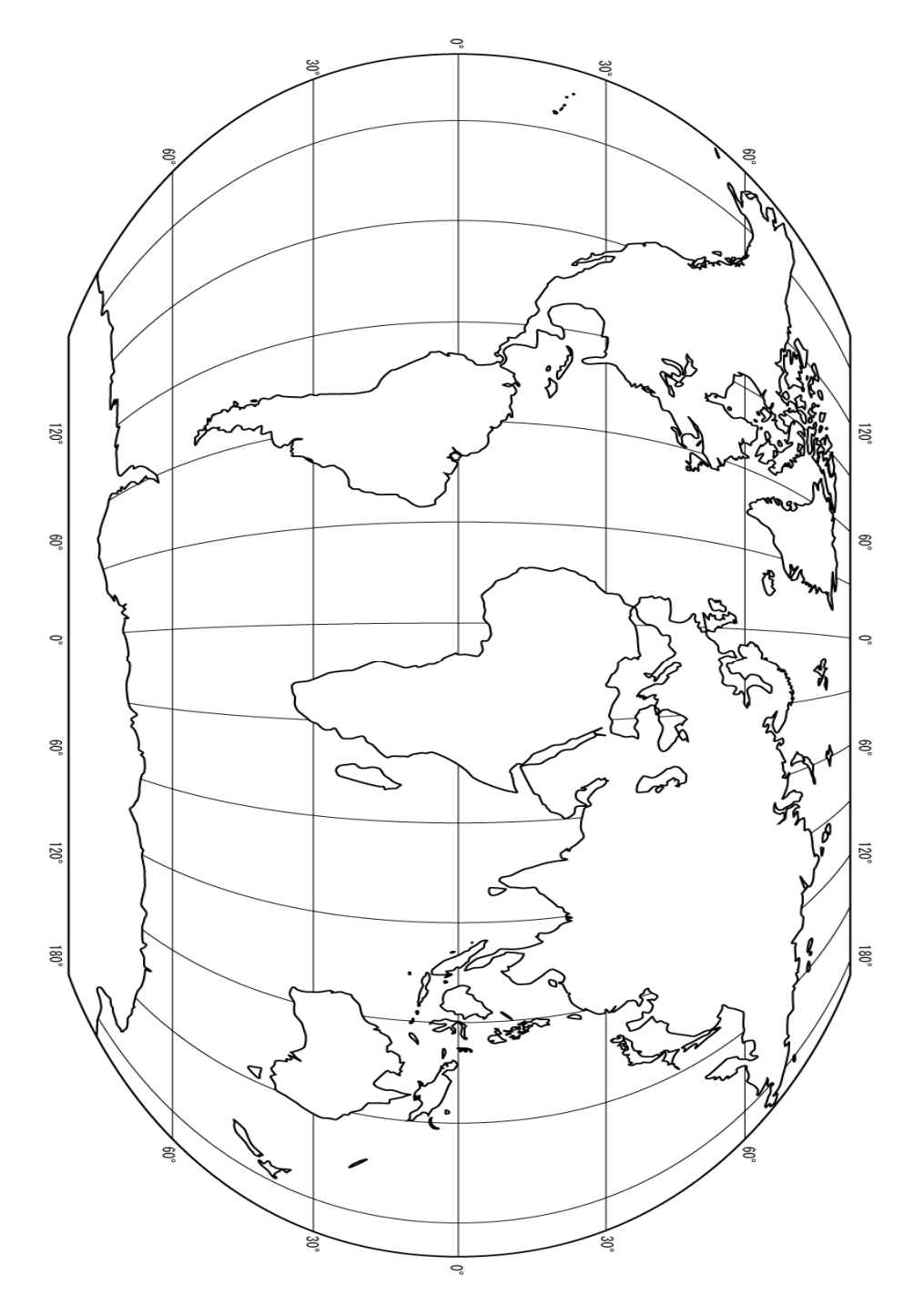

Zdroj obrázka: Knižnica zdrojov ActivInspire

Príloha 2 Pracovný list k úlohe "Morské prúdy"

 $\widehat{\mathbb{Z}}$ 

Meno a priezvisko: ................................................... Trieda: .................... Dátum: .................

Úloha: Do mapy farebne zakresli morské prúdy .............................................. oceánu a vysvetli ich vplyv na podnebie priľahlých krajín.

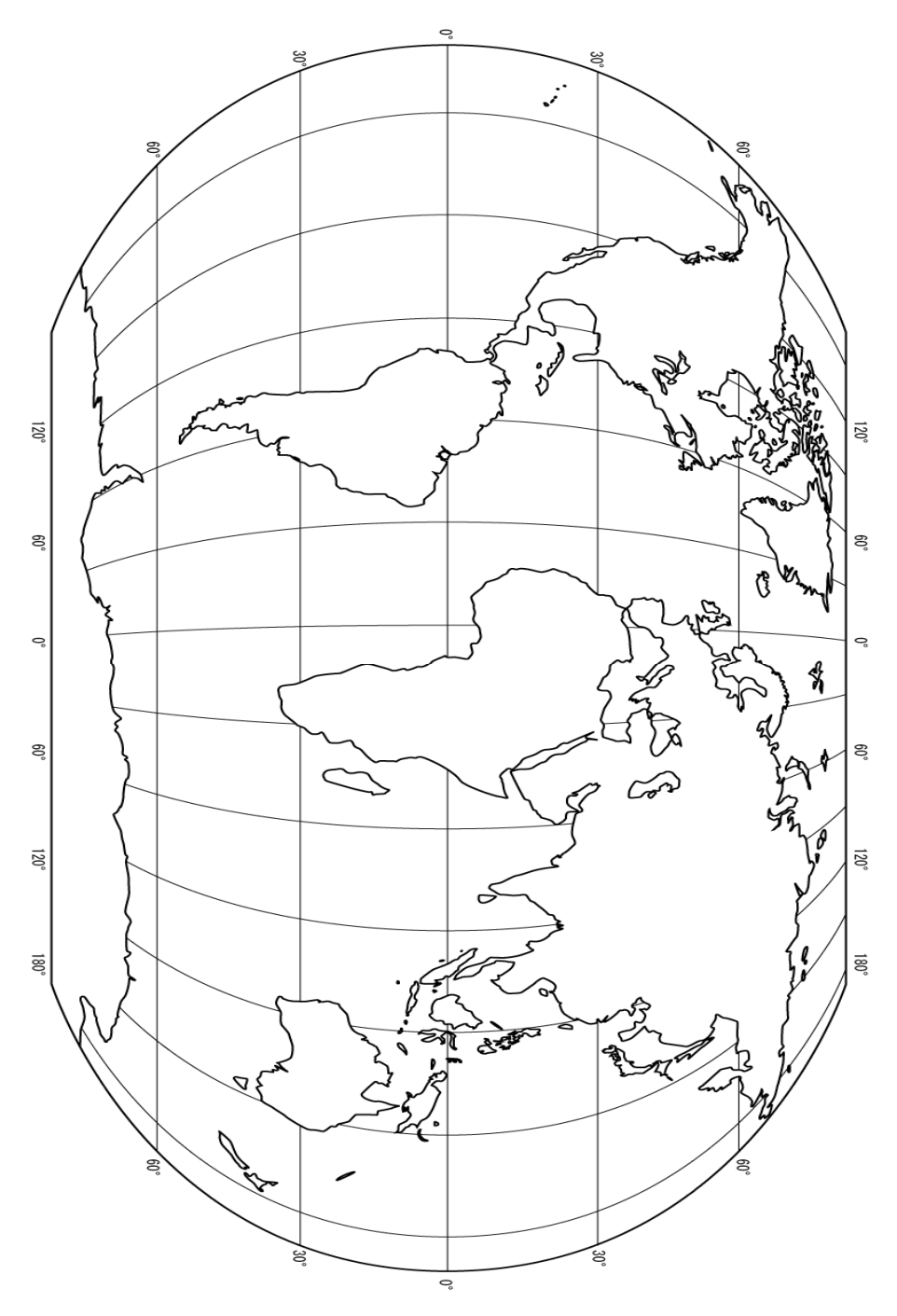

Zdroj obrázka: Knižnica zdrojov ActivInspire

Príloha 3 Pracovný list k úlohe "Vodstvo na súši"

 $\nabla F$ ☞

Meno a priezvisko: ................................................... Trieda: .................... Dátum: .................

Úloha: Do náčrtku zakresli a zapíš jednotlivé časti rieky, povodia, rozvodia a úmorie.

**Rieka** Popíš jednotlivé časti rieky, dokresli povodia, rozvodia a úmorie.

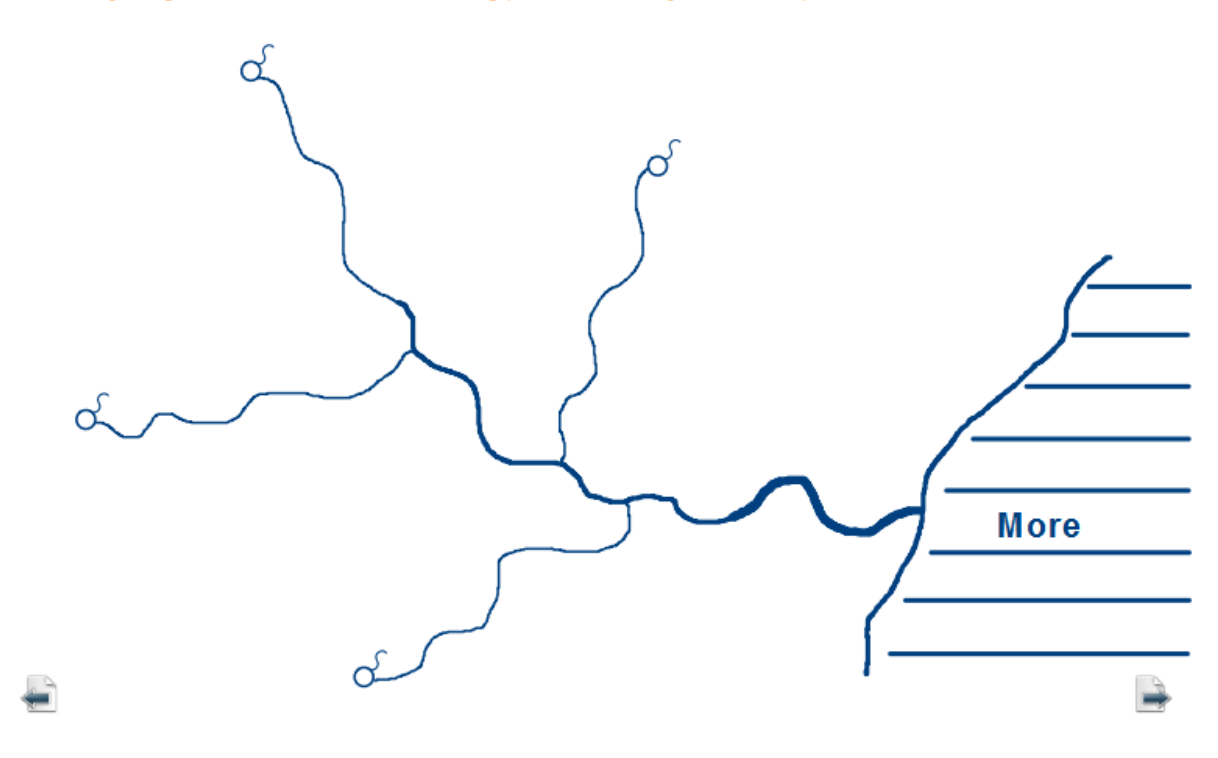

Príloha 4 Pracovný list k úlohe "Hydrosféra Európy"

Meno a priezvisko: ................................................ Trieda: ................... Dátum: ...................

Úloha: Do mapy Európy zapíš maximálne množstvo informácií o jej hydrosfére.

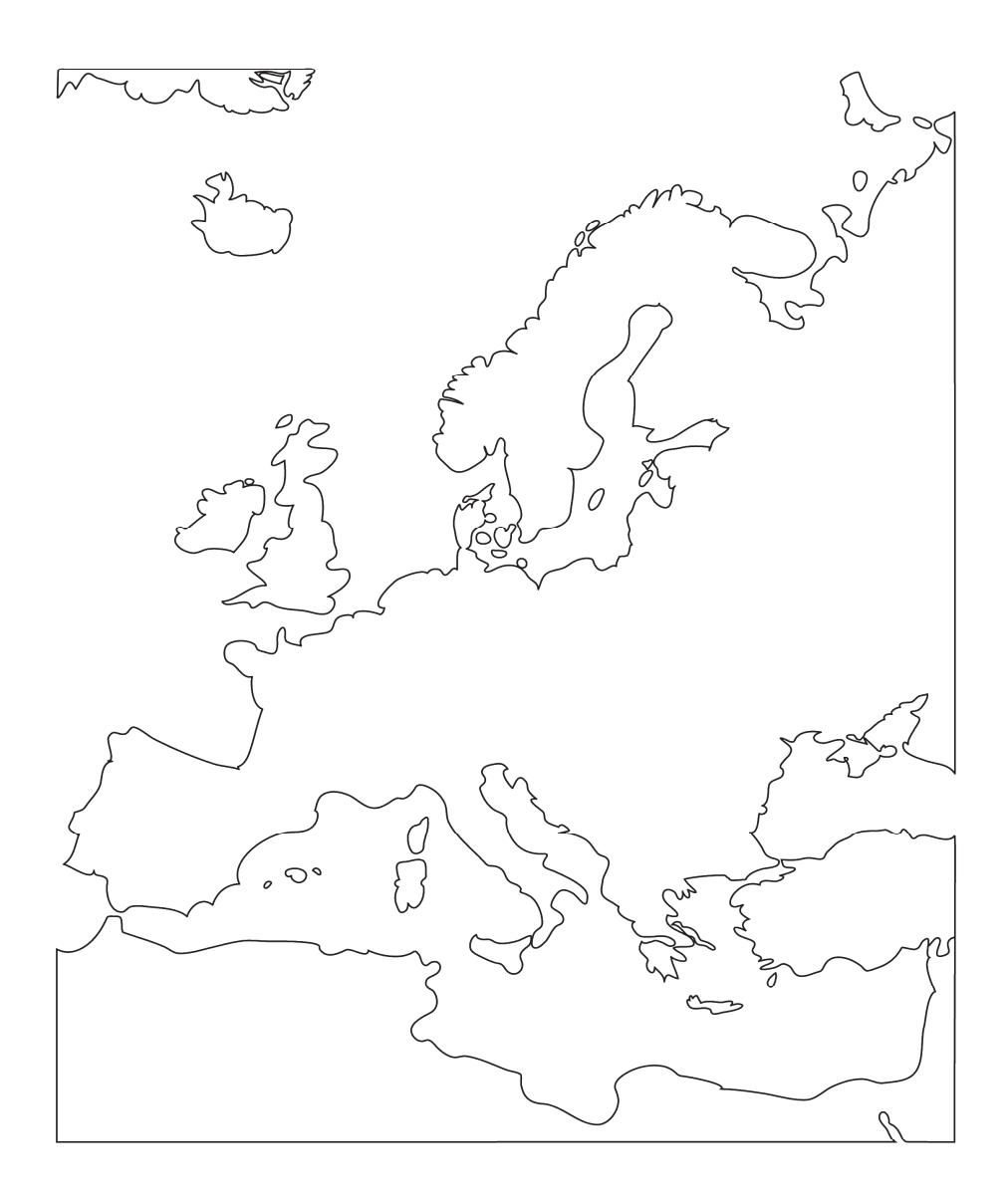

Zdroj obrázka: Knižnica zdrojov ActivInspire

Príloha 5 Pracovný list k úlohe "Hydrosféra Južnej Ameriky"

 $\begin{array}{c} \begin{array}{c} \hline \hline \hline \hline \end{array} \end{array}$ 

Meno a priezvisko: ................................................... Trieda: .................... Dátum: ...................

Úloha: Do mapy Južnej Ameriky zapíš maximálne množstvo informácií o jej hydrosfére.

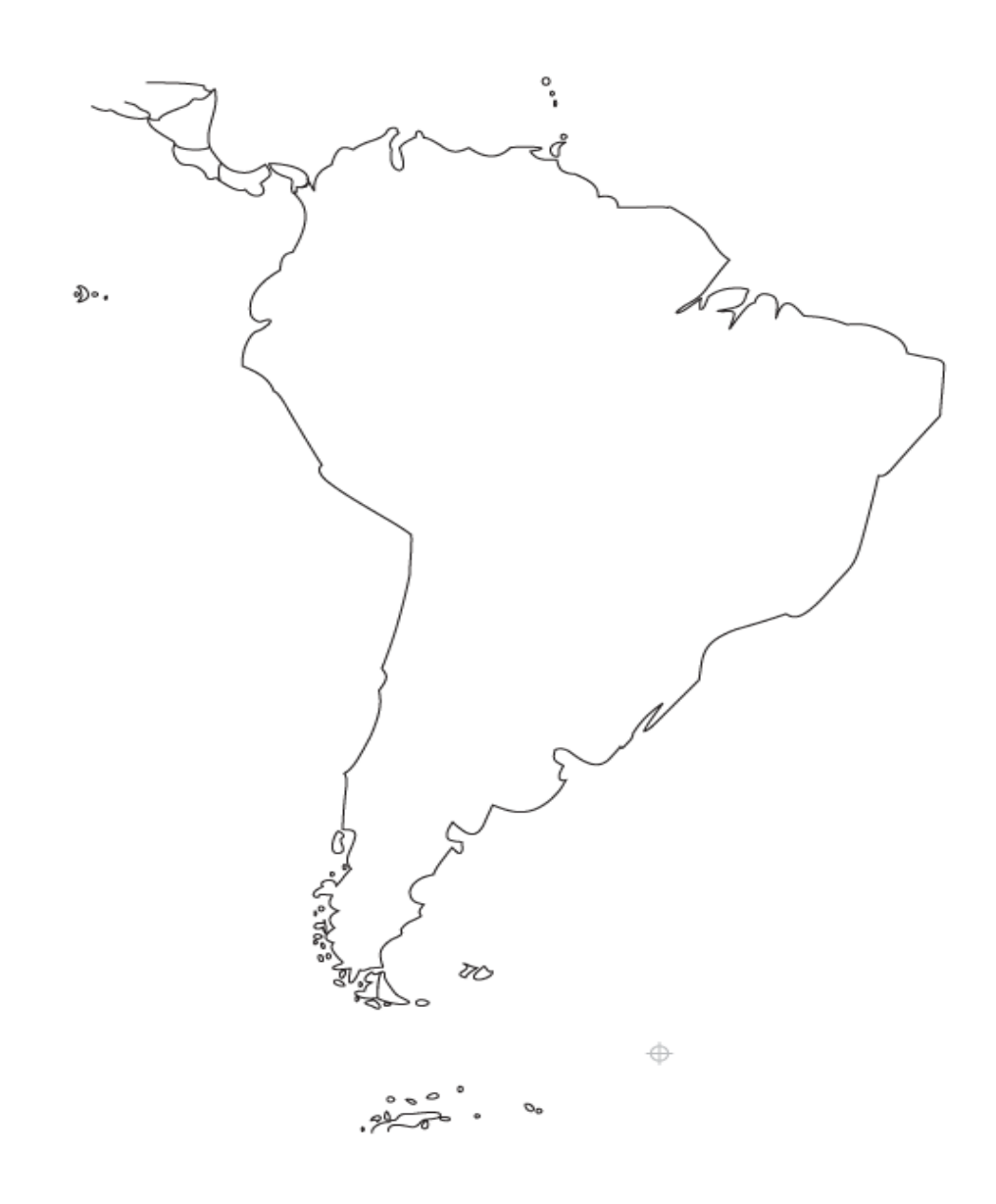

Zdroj obrázka: Knižnica zdrojov ActivInspire